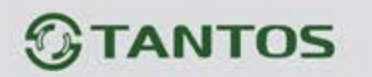

# **МОНИТОР ВИДЕОДОМОФОНА**

### ПАСПОРТ и ИНСТРУКЦИЯ ПО УСТАНОВКЕ И ЭКСПЛУАТАЦИИ

### **JOLLI HD Wi-Fi**

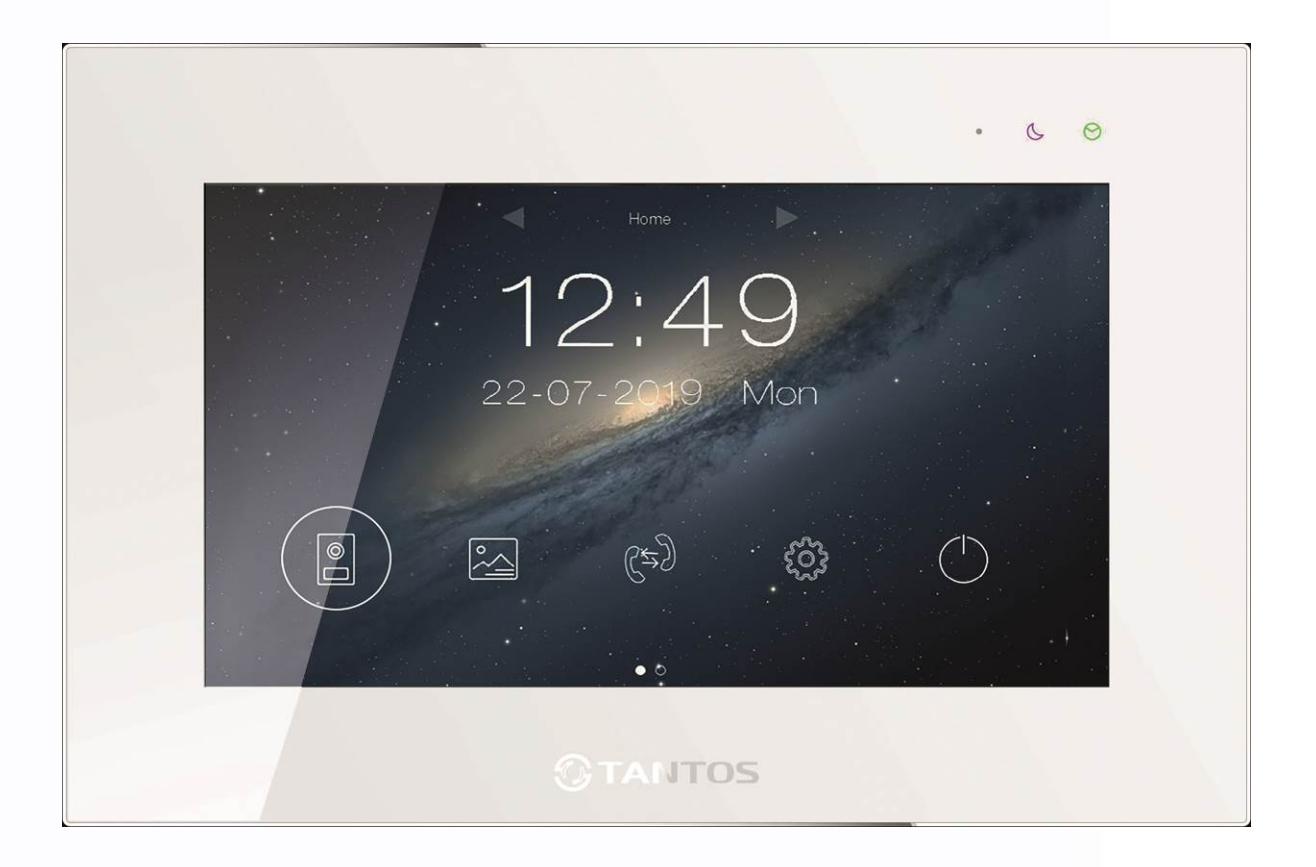

Версия ПО: 2019-10-22

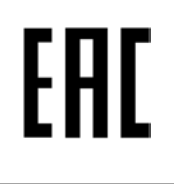

4

쁥쁥

m

H

an ar

Производитель оставляет за собой право вносить изменения в характеристики и функции изделия без предварительного уведомления, в целях повышения качества и производительности изделия.

콜문

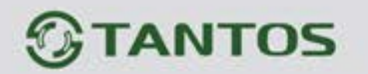

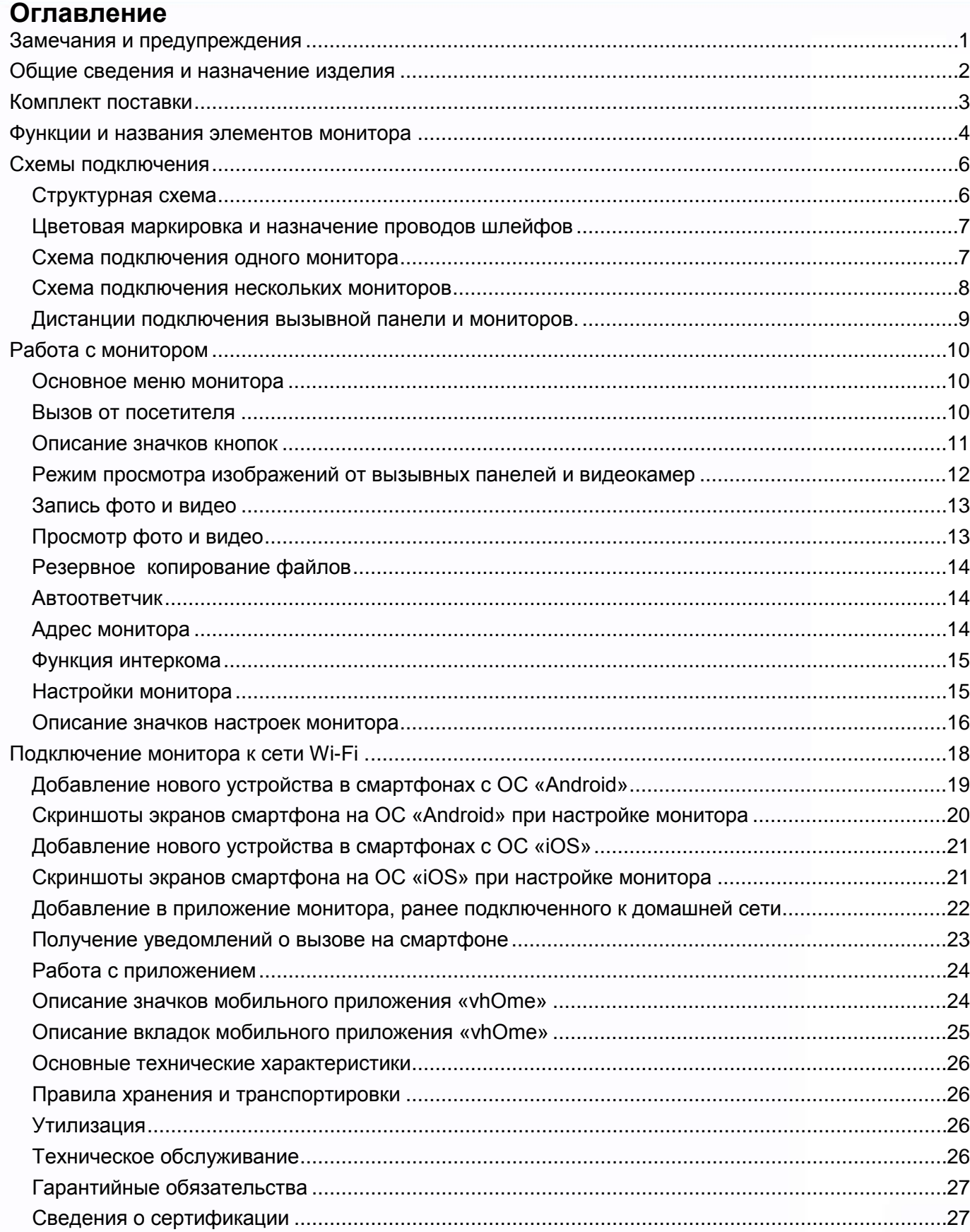

HH

H

H

 $\blacksquare$ 

m

H

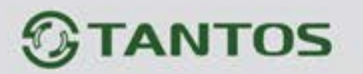

#### <span id="page-2-0"></span>**Замечания и предупреждения**

Для предотвращения нанесения вреда здоровью и имуществу внимательно ознакомьтесь с данным разделом.

#### **При эксплуатации изделия запрещается:**

- 1. Устанавливать изделие в непроветриваемых нишах или замуровывать изделие в стену. Это может вызвать повреждение изделия или пожар.
- 2. Самостоятельно разбирать, ремонтировать или модернизировать изделие. Это может вызвать поражение электрическим током, пожар или повреждение изделия.
- 3. Подключать к изделию другие устройства без отключения питания. Это может вызвать повреждения устройств и изделия.
- 4. Использовать изделия во влажных помещениях. Это может вызвать поражение электрическим током или пожар.
- 5. Эксплуатировать изделие с поврежденным шнуром питания. Это может вызвать поражение электрическим током или пожар.
- 6. Вставлять вилку в розетку влажными руками. Это может вызвать поражение электрическим током.
- 7. Использовать воду или другие жидкости для чистки изделия. Используйте только сухую ткань, чтобы избежать поражения электрическим током.

#### **Замечания по эксплуатации изделия:**

- 1. Монитор при работе может быть теплым, это не является неисправностью изделия.
- 2. Выключайте питание, если изделие не используется длительное время.
- 3. Избегайте попадания прямых солнечных лучей на изделие и не размещайте изделие вблизи нагревательных элементов.
- 4. Избегайте попадания посторонних предметов в корпус изделия. Это может вызвать повреждение изделия.
- 5. Не размещайте какие-либо предметы на корпусе изделия.
- 6. Если изделие издает странный шум, немедленно выньте вилку из розетки и обратитесь в сервисный центр.

## **TANTOS**

#### <span id="page-3-0"></span>**Общие сведения и назначение изделия**

Монитор видеодомофона является устройством бытового назначения, который предназначен для установки внутри помещения для общения с посетителем через внешние вызывные панели, просмотра изображения от подключенных камер, а так же записи изображений на microSD карту.

Монитор имеет следующие особенности:

- 1. Сенсорный емкостной экран с диагональю 10 дюймов, разрешение 1024х600 точек.
- 2. Отображение и запись сигналов форматов AHD 1080p, 720p и CVBS (CVBS только для вызывных панелей).
- 3. Встроенный источник питания.
- 4. Подключение до 4 вызывных панелей, до 4 видеокамер, до 5 дополнительных мониторов (информацию о совместимых моделях мониторов смотри на сайте: [https://tantos.pro/support/index.html\)](https://tantos.pro/support/index.html).
- 5. Дополнительный канал управления исполнительным устройством, например открывание ворот.
- 6. Встроенный модуль Wi-Fi для отправки уведомлений о вызове на смартфон при использовании приложения vhOme.
- 7. Встроенная память, поддержка microSD карт памяти от 8 ГБ до 256ГБ формата SDXC. Для увеличения скорости поиска файлов при просмотре рекомендуется использовать карты до 128ГБ или периодически очищать карту.
- 8. Автоматическая и ручная запись при вызове фотографий на внутреннюю память или фото или видео на microSD карту.
- 9. Встроенный регистратор с записью видео по детектору движения или постоянно по 8 каналам.
- 10. Резервное копирование выбранных записей на USB флэш-накопитель.
- 11. Возможность работы до 6 мониторов в одной системе с адресным интеркомом.
- 12. 16 мелодий вызова с индивидуальной настройкой для каждой вызывной панели и интеркома.
- 13. Регулировка громкости сигнала вызова и громкости разговора.
- 14. Регулировка яркости, цветности и контраста изображения.
- 15. Запись сообщения для посетителей и автоответчик (только при установке microSD карты).
- 16. Поддержка функции «Не беспокоить» (без звука) с настройкой по времени.
- 17. Выбор языка меню.
- 18. Возможность использования внешнего блока питания с параметрами:15 вольт, 2 ампера.

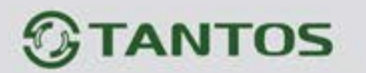

### <span id="page-4-0"></span>**Комплект поставки**

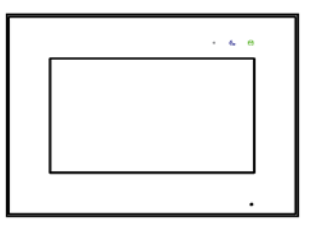

Монитор

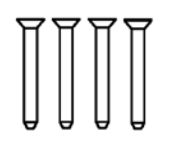

Шурупы 4шт.

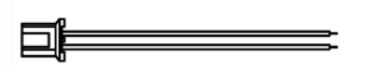

Кабель питания 1 шт.

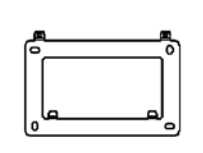

Кронштейн

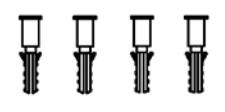

Дюбели 4 шт.

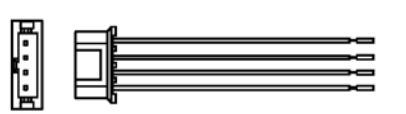

Соединительные шлейфы 8 шт.

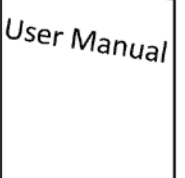

### Инструкция

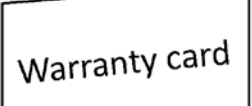

### Гарантийный талон

#### **Внимание:**

- MicroSD карта не входит в комплект поставки монитора.
- После установки в монитор microSD карта должна быть обязательно отформатирована.

**\*Комплект поставки может быть изменен производителем в любое время без предварительного уведомления.**

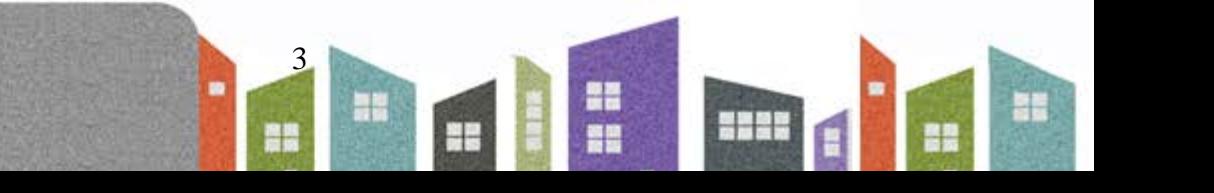

## *<b>GTANTOS*

## <span id="page-5-0"></span>**Функции и названия элементов монитора**

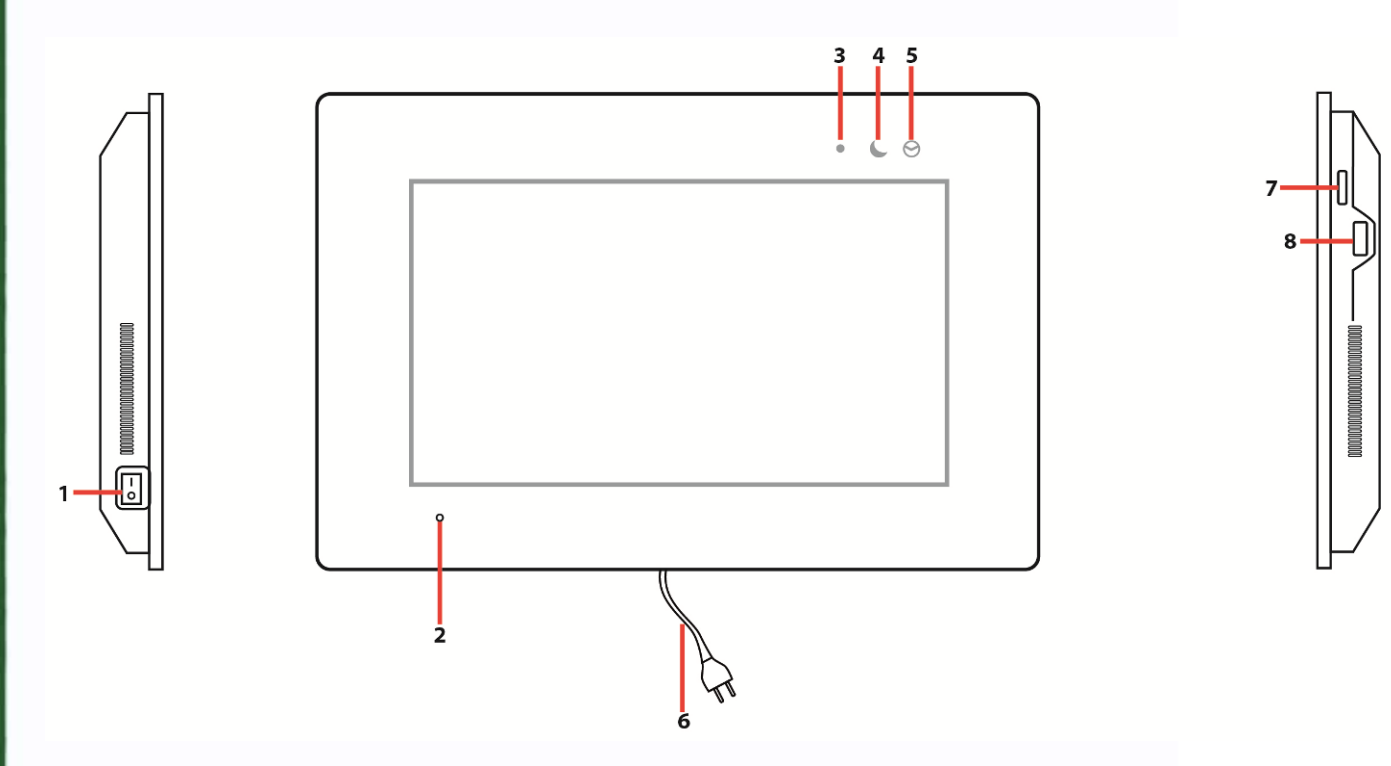

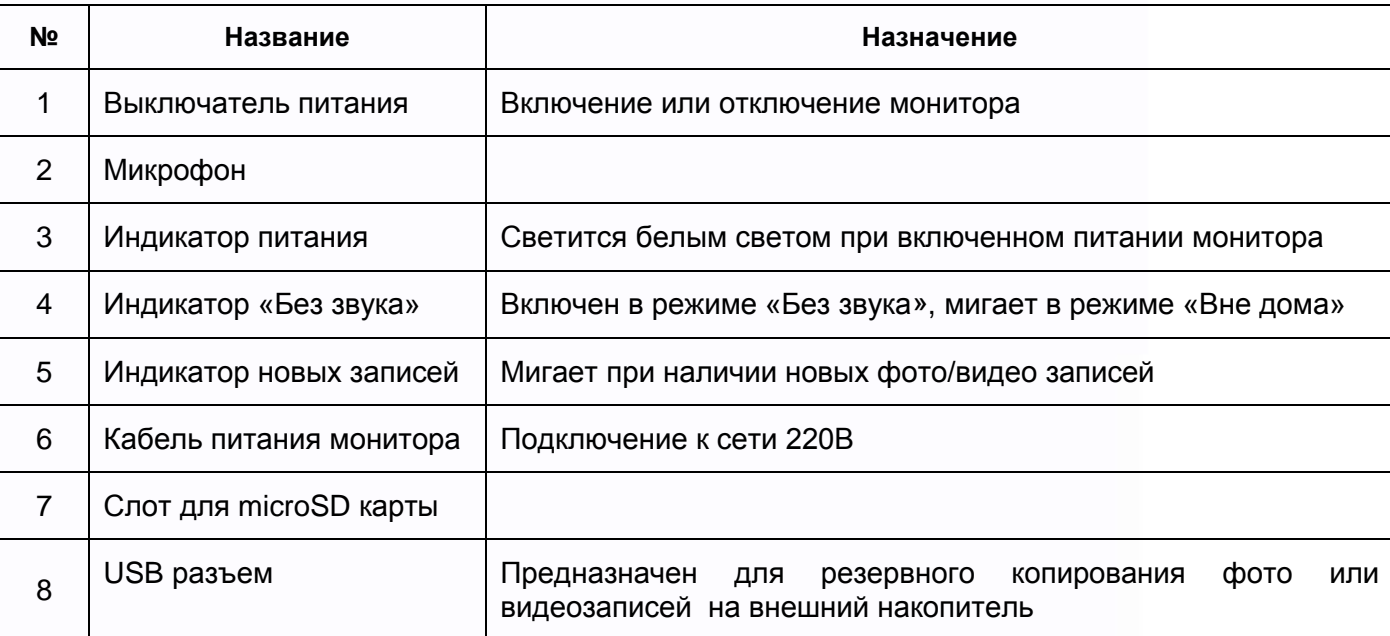

4

HH

H

x

1322

H

릚읆

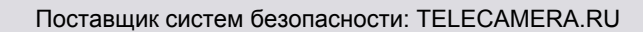

## *<u>GTANTOS</u>*

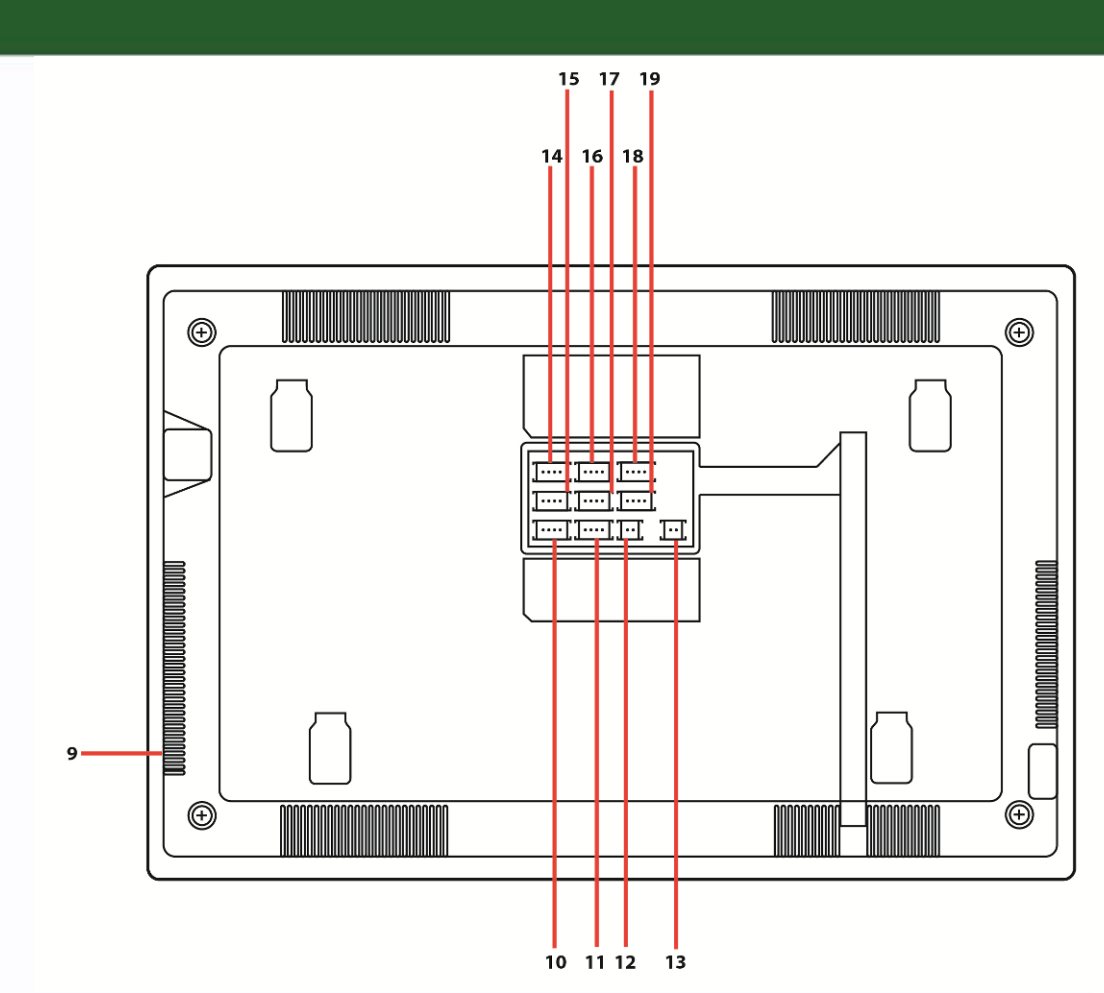

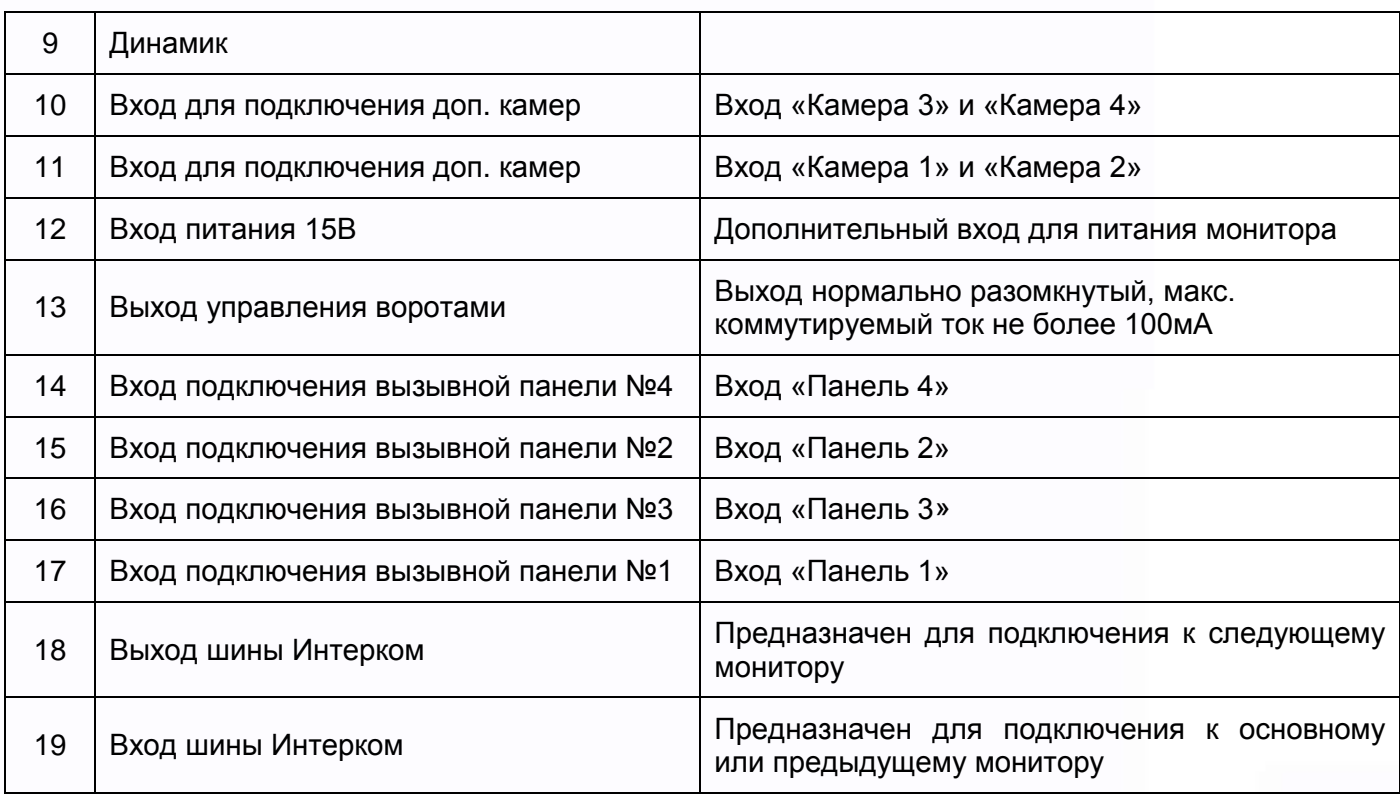

5

an

Ħ

H

m<br>M

HHHH

26

鸓

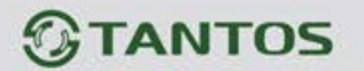

#### <span id="page-7-0"></span>**Схемы подключения**

#### <span id="page-7-1"></span>**Структурная схема**

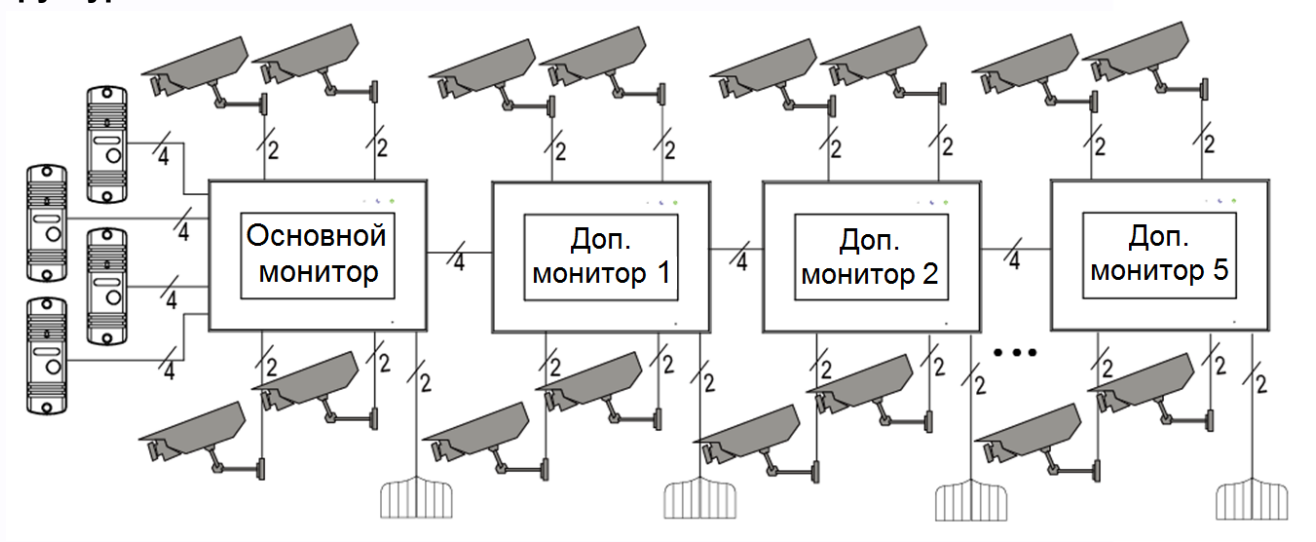

#### **Примечания**:

- Для исключения помех и искажений аудио и видеосигналов при подключении вызывных панелей рекомендуется использовать кабель типа КВК-В-2 2х0,75 кв. мм. или аналогичный с медными жилами и оплеткой.
- Использование кабеля UTP при подключении вызывных панелей и видеокамер формата AHD **не допускается**.
- Подключение видеокамер должно производиться только коаксиальным кабелем. Выбор типа коаксиального кабеля должен осуществляться исходя из расстояния и затухания сигнала в кабеле.
- Видеокамеры не транслируются по шине между мониторами, т.е. у каждого монитора может быть свой набор видеокамер. Если необходим просмотр видеокамер, подключенных к основному монитору, необходимо использовать видеораспределители и дополнительные кабели для подключения данных камер к другим мониторам.
- Дополнительные видеокамеры должны быть только формата AHD.
- Дополнительные видеокамеры должны иметь отдельный блок питания.
- Управление основным замком осуществляется через реле вызывной панели. Схему подключения замка к вызывной панели смотри в инструкции на вызывную панель.
- Для управления воротами может использоваться выход оптронного реле монитора с нагрузочной способностью 30В/0,1А. При использовании нескольких мониторов в одной системе выходы управления воротами должны быть соединены параллельно.

6

꼴流

4

품본

복물

HH

• При подключении дополнительных устройств необходимо соблюдать полярность.

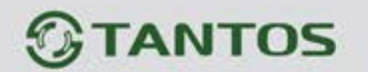

#### <span id="page-8-0"></span>**Цветовая маркировка и назначение проводов шлейфов**

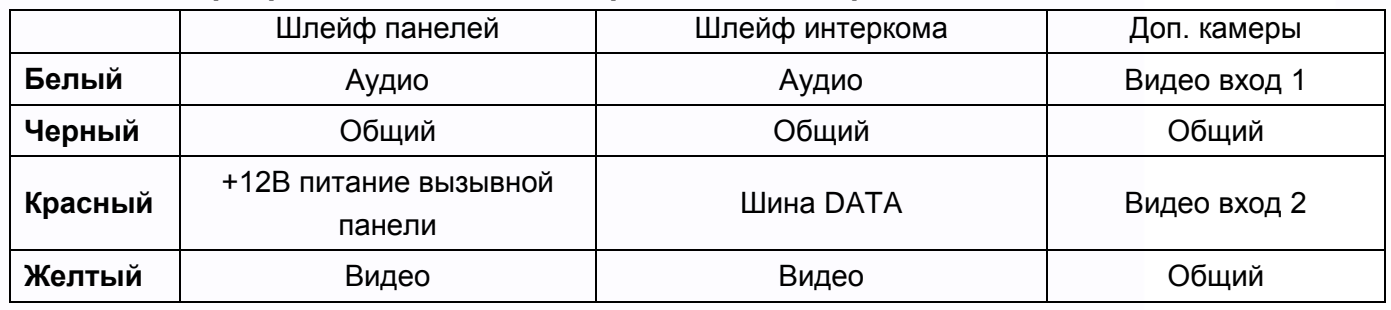

#### <span id="page-8-1"></span>**Схема подключения одного монитора**

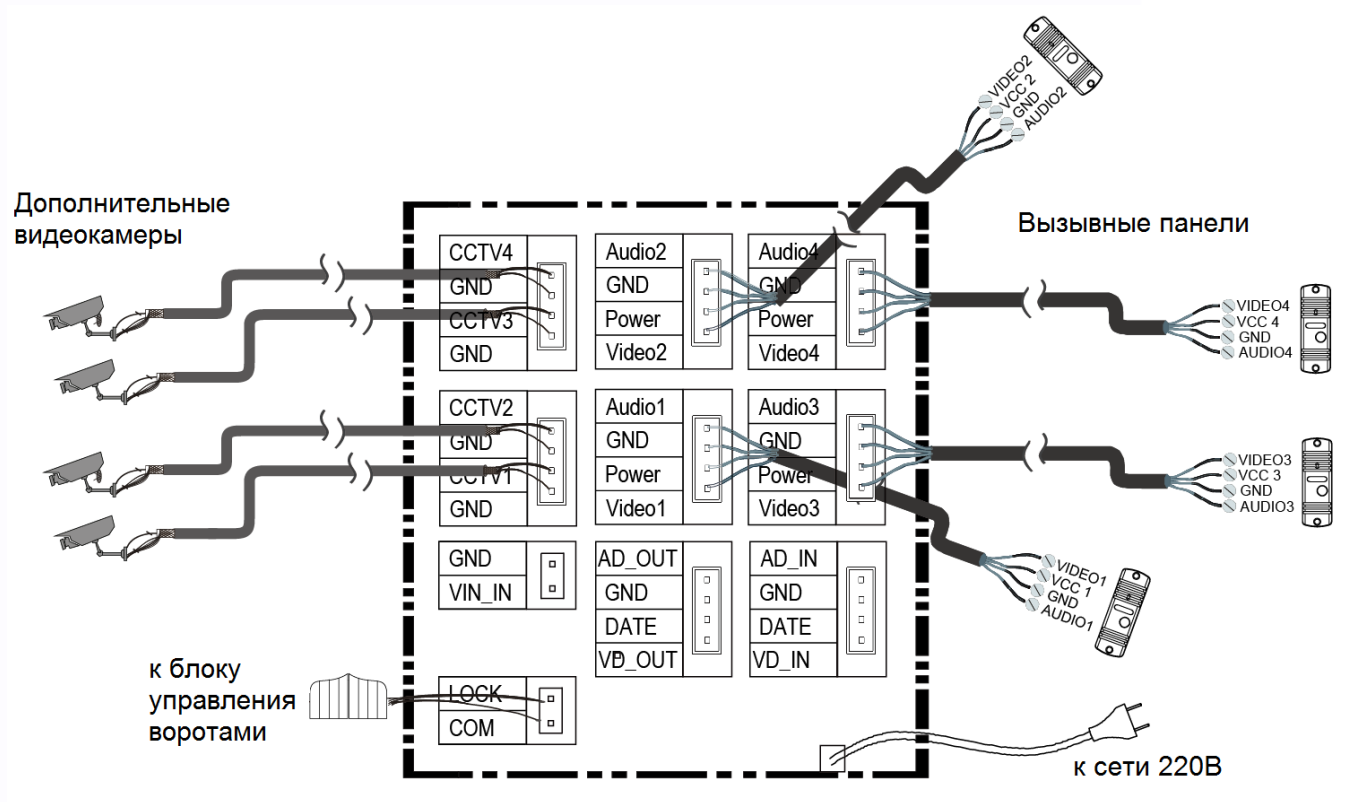

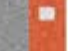

7

음음

늘

H

쁥

m

HER

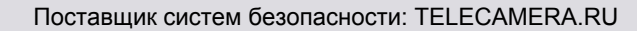

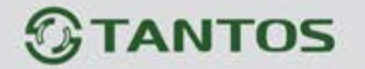

#### <span id="page-9-0"></span>**Схема подключения нескольких мониторов**

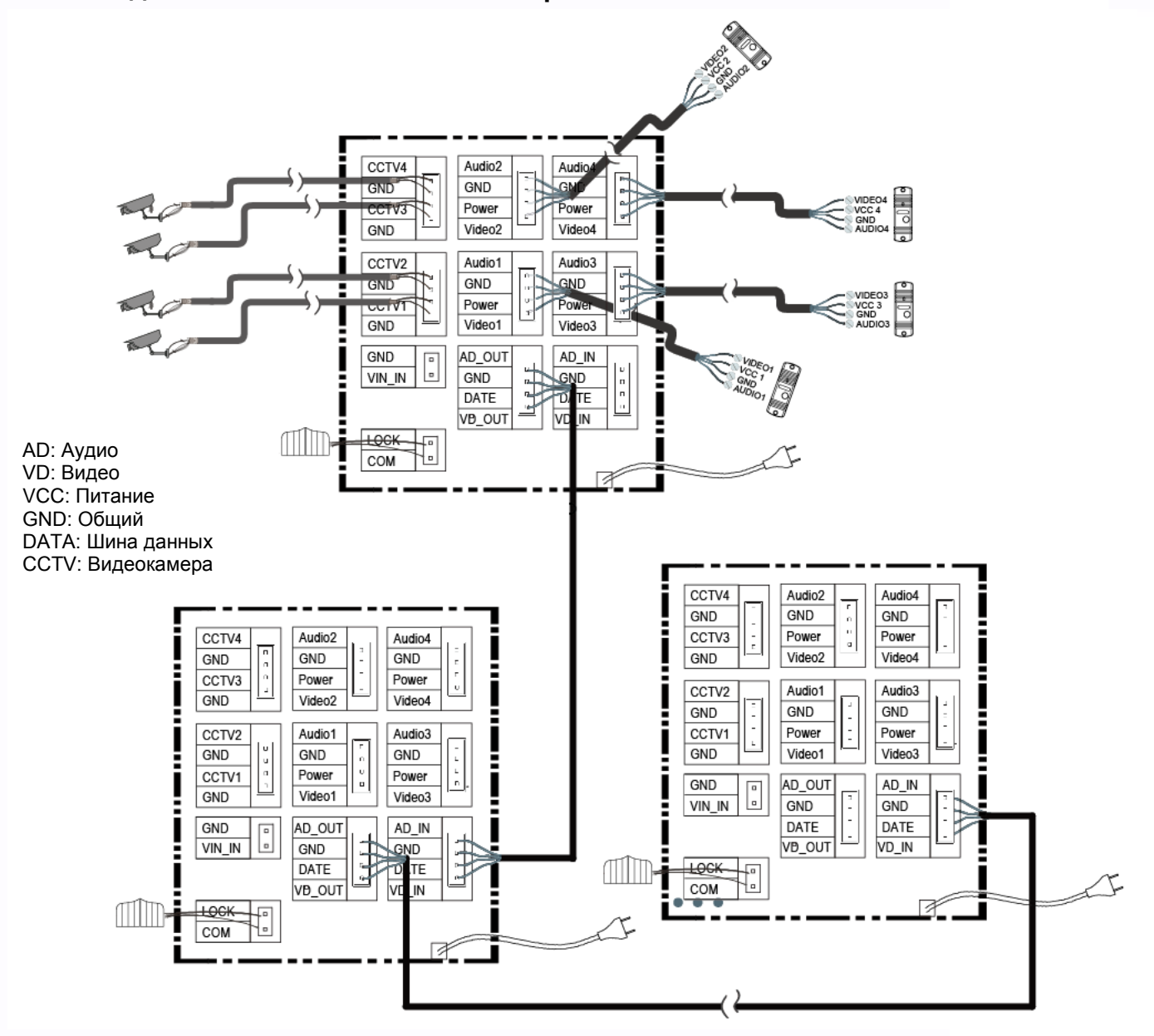

8

음음

m

H

쁥

m

HH H

H

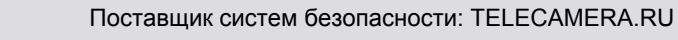

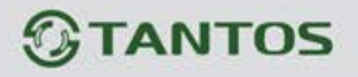

#### <span id="page-10-0"></span>**Дистанции подключения вызывной панели и мониторов.**

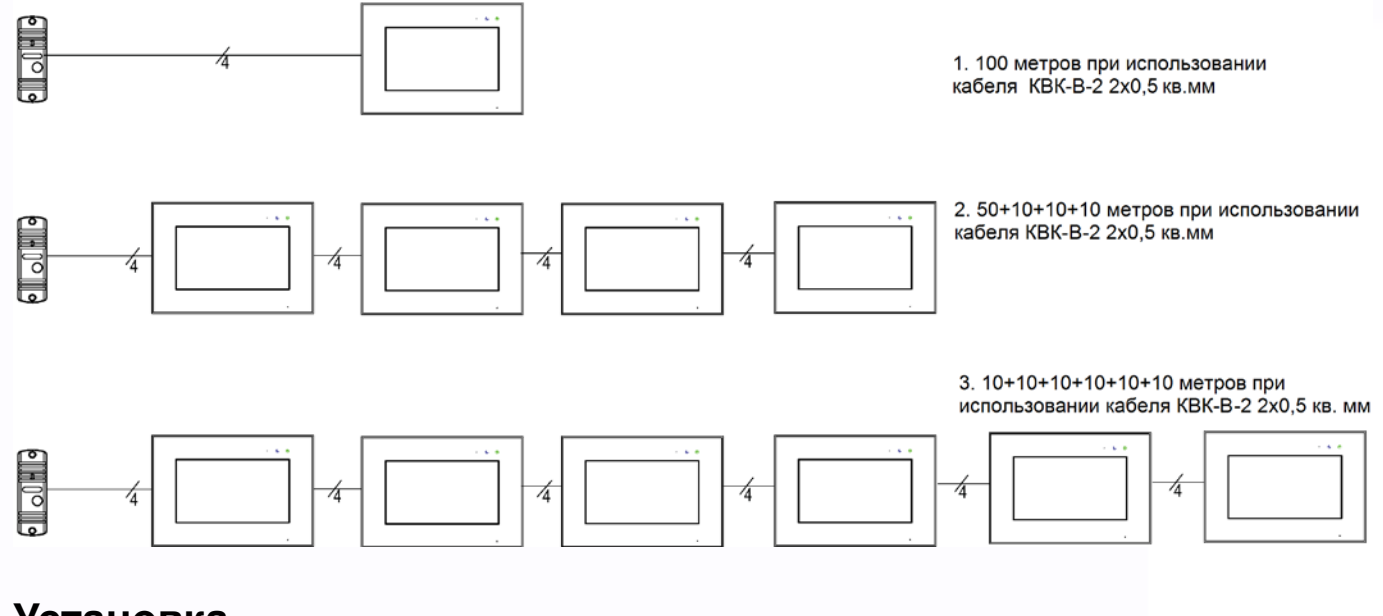

### **Установка**

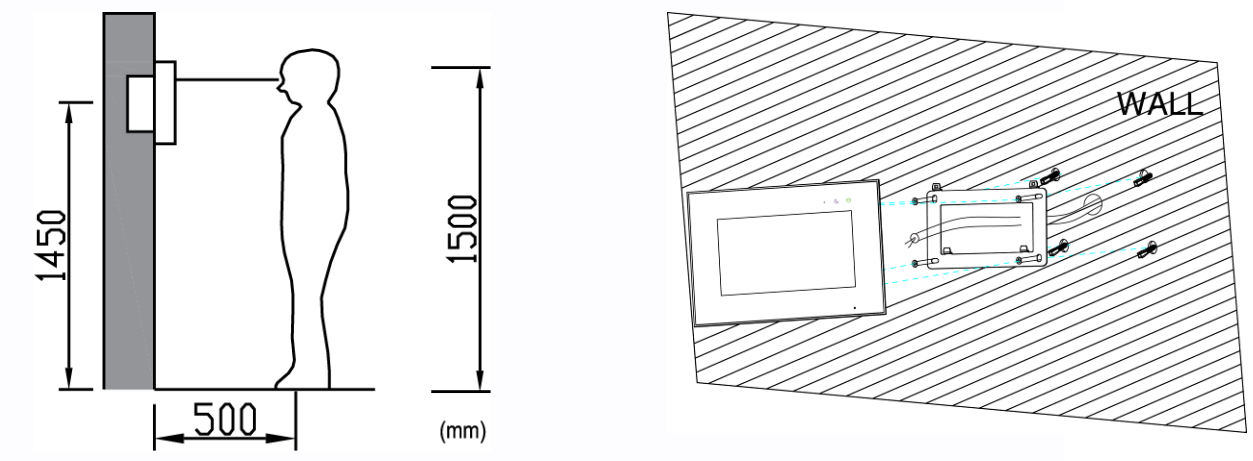

- 1. Определите место установки монитора. Рекомендуемая высота установки монитора: 1,5 метра.
- 2. Не подключайте питание до окончания выполнения подключений.
- 3. Снимите кронштейн с монитора.
- 4. Установите кронштейн монитора на стену.
- 5. Подключите кабели согласно приведенной ранее схеме.
- 6. Закрепите монитор на кронштейне.
- 7. Включите питание монитора после его установки и выполнения всех подключений.

**Примечание:** Отрезание вилки 220В не снимает монитор с гарантии, если при монтаже были соблюдены правила соединения и изоляции проводов.

9

꼴流

뽂

寶田

÷

HH 21

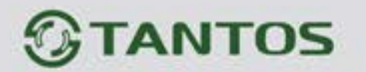

### <span id="page-11-0"></span>**Работа с монитором**

#### <span id="page-11-1"></span>**Основное меню монитора**

В режиме ожидания нажмите на любое место экрана, на экране отобразится основное меню, как показано на рисунке.

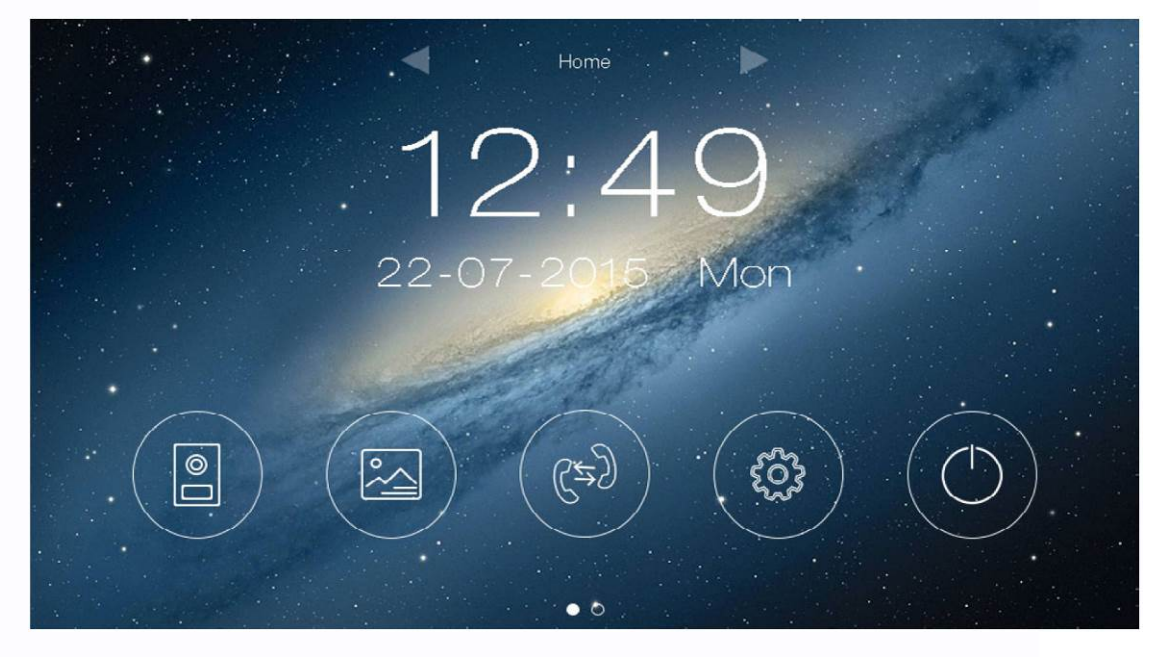

#### <span id="page-11-2"></span>**Вызов от посетителя**

При вызове с вызывной панели или с другого монитора в доме монитор будет выдавать сигнал

вызова. Нажмите значок  $\bigcirc$  на экране для ответа на вызов. Если вы не ответите на вызов, монитор перейдет в режим ожидания по окончании заданного времени звучания сигнала вызова.

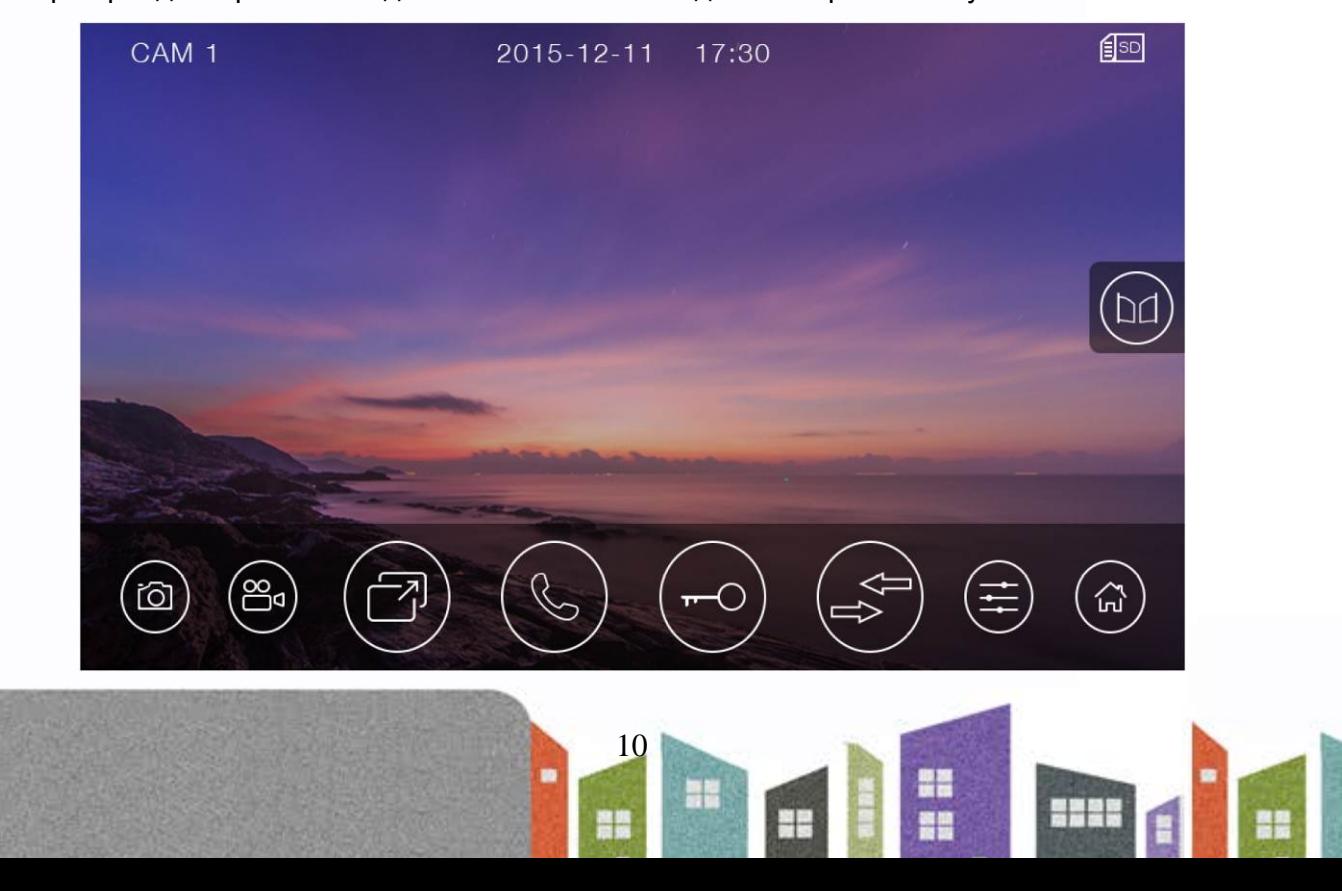

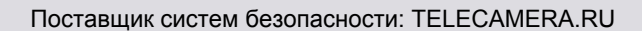

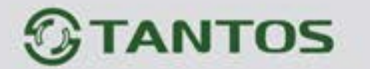

#### <span id="page-12-0"></span>**Описание значков кнопок**

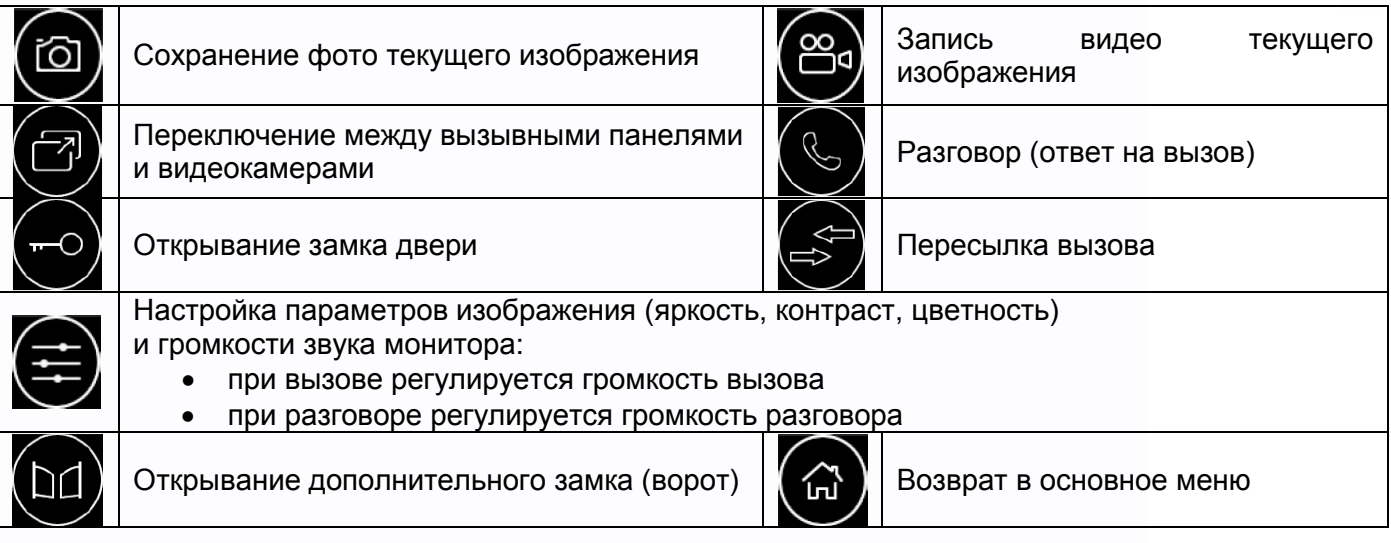

**Внимание:** Регулировка громкости звука монитора не изменяет громкости звука вызывной панели. Громкость звука вызывной панели может быть отрегулирована в вызывной панели, если это предусмотрено ее конструкцией.

Во время разговора:

- Вы можете записать видео или фото вручную, нажав кнопки  $\bigcirc$  или  $\bigcirc$ .
- Вы можете нажать кнопку переключения каналов  $\bigodot$ для просмотра изображений от других вызывных панелей, видеокамер или перехода в режим отображения «8 в 1». Текущий разговор будет прерван.
- **Вы можете нажать кнопку пересылки вызова** Эдля переключения вызова на другой монитор.

11

Ŧ

쁚 ge.

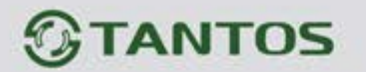

#### <span id="page-13-0"></span>**Режим просмотра изображений от вызывных панелей и видеокамер**

При нажатии на значок **В** в основном меню монитор переходит в режим просмотра в режиме «8 в 1». Для отображения изображения любого канала в большом окне нажмите на его малое изображение. Для перехода в полноэкранное отображение нажмите на изображение в большом окне.

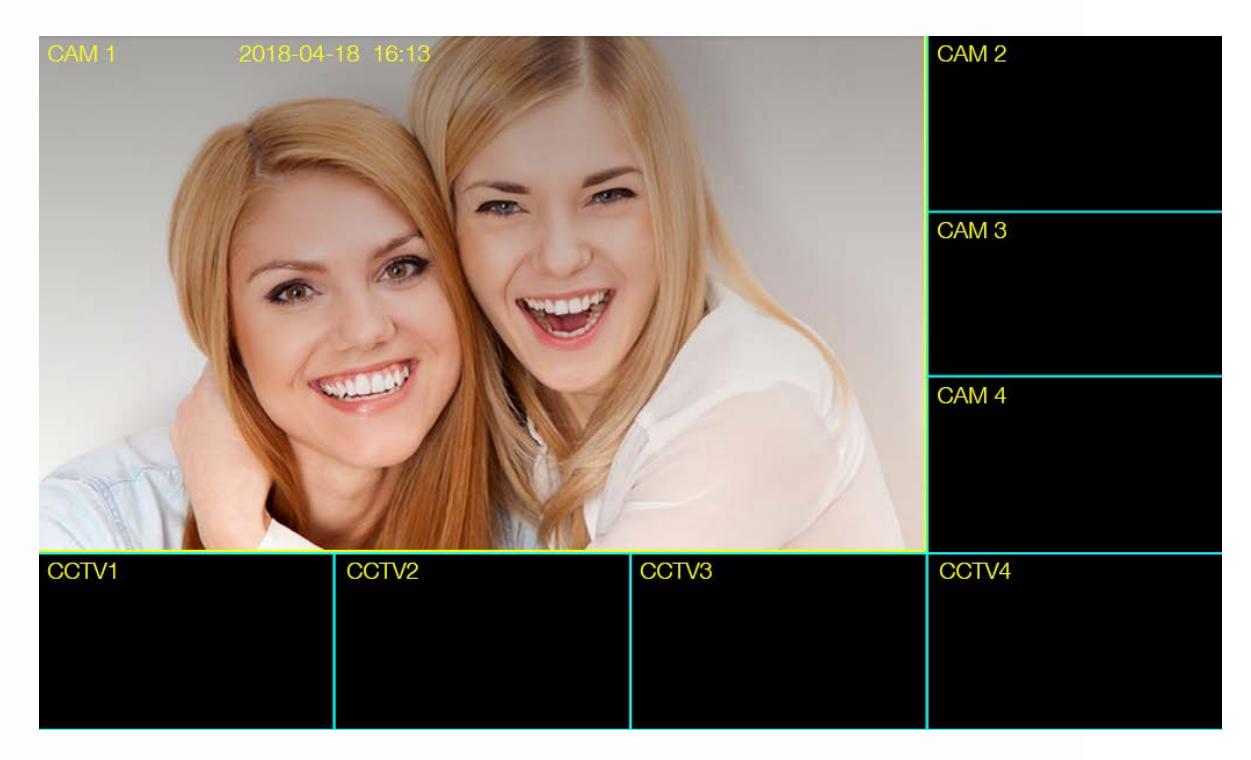

#### **Примечания**:

- Кнопка пересылки вызова недоступна в режиме просмотра.
- Во время просмотра изображения от вызывных панелей или видеокамер запись не производится.

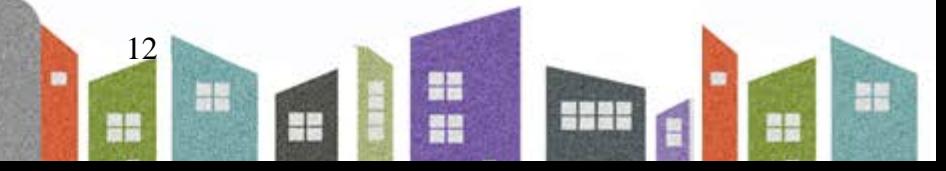

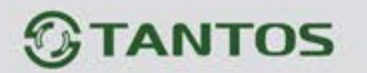

#### <span id="page-14-0"></span>**Запись фото и видео**

Монитор может записывать фото или видео при вызове или вручную на microSD карту. Если microSD карта не установлена, то монитор записывает только фото при вызове или вручную во внутреннюю память.

На встроенную память можно записать: 50 фото в формате CVBS или 10 фото в формате 1080p. Разрешение фото и видео зависит от формата входного сигнала источника записи,

- при входном сигнале 1080p разрешение составляет 960х1080 точек (формат 1080n)
- при входном сигнале CVBS 720\*576 точек**.**

Количество записываемых файлов на microSD карту зависит от ее объема.

Длительность записи при вызове или вручную: 15 секунд.

Длительность записи по детектору движения: 15 секунд.

Когда память переполняется, происходит автоматическое стирание самых старых файлов и запись на их место самых новых файлов.

#### **Внимание:**

- MicroSD карта не входит в комплект поставки монитора.
- После установки в монитор microSD карта должна быть обязательно отформатирована.
- Если монитор зависает или перезагружается, отформатируйте microSD карту. Если это не помогло, замените microSD карту или обратитесь в сервисный центр.

#### <span id="page-14-1"></span>**Просмотр фото и видео**

Нажмите кнопку **в основном меню монитора для просмотра фото или видеозаписей**. Красные точки возле фото или видео показывают, что эти файлы еще не просматривались. Записи, сделанные от разных источников, лежат в соответствующих источнику папках. Вы можете нажать на нужную папку, а затем выбрать файл для его просмотра.

13

용류

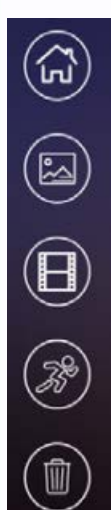

Кнопка возврата в основное меню

Просмотр фото

Просмотр видео, записанного вручную, при вызове, автоответчиком или DVR при постоянной записи

Просмотр видео, записанного по детектору движения

Удаление записанных файлов

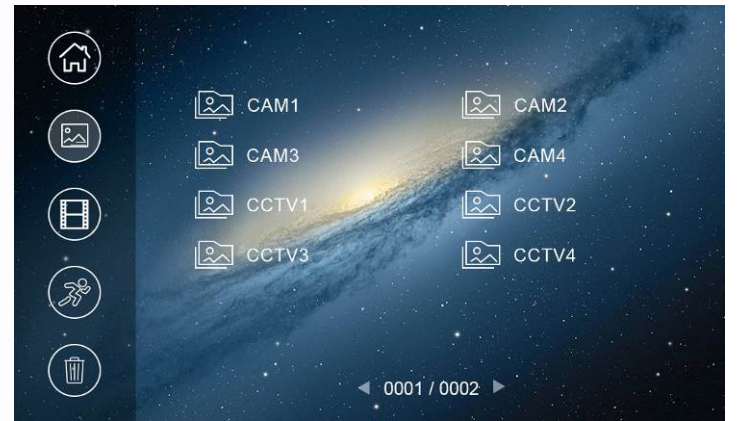

÷

품분

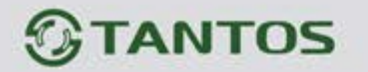

#### <span id="page-15-0"></span>**Резервное копирование файлов**

Для сохранения резервной копии файла вставьте USB флэш-накопитель в порт USB и, выбрав

нужный файл, сохраните его, нажав кнопку .

Выбранный фрагмент сохраняется в формате **.avi** и может быть просмотрен с помощью медиапроигрывателя VLC.

**Внимание:** Для получения изображения в формате 16:9 при просмотре сохраненного файла выберите данный режим во вкладке «Видео» -> «Соотношение сторон» ->16:9.

#### <span id="page-15-1"></span>**Автоответчик Внимание:**

1. При работе автоответчика переадресация вызовов через Wi-Fi должна быть отключена.

2. Автоответчик может быть включен только при установке в монитор microSD карты.

Автоответчик работает следующим образом: при поступлении вызова от посетителя с вызывной панели, ему воспроизводится записанное голосовое сообщение и, после этого, монитором включается видеозапись на 15 секунд, в течение которых посетитель может проговорить ответное сообщение. Сообщение от посетителя будет сохранено на microSD карту.

Для работы функции автоответчика необходимо, чтобы было записано голосовое сообщение и далее это голосовое сообщение выбрано в меню настроек голосовых сообщений (смотри пункт «Запись голосовых сообщений для посетителя» в настройках монитора). Включение автоответчика:

- В настройках Wi-Fi в пункте «Время звонка перед переадресацией вызова» установите значение **«Выкл»**.
- В основном меню монитора включите режим **«Вне дома»**.

#### <span id="page-15-2"></span>**Адрес монитора**

Если в системе установлено более одного монитора, всем дополнительным мониторам должен быть изменен адрес (смотри пункт «Адрес монитора» в настройках). Заводская установка адреса «Комната 1». Можно установить значения «Комната 1 – 2 – 3 – 4 – 5 – 6». Основной монитор, к которому подключены вызывные панели, должен всегда иметь адрес «Комната 1». Запрещается устанавливать одинаковый адрес для разных мониторов.

14

÷

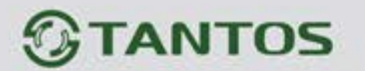

#### <span id="page-16-0"></span>**Функция интеркома**

Нажмите кнопку в основном меню монитора. Выберите монитор для отправки на него сигнала вызова и нажмите кнопку разговора. Громкость вызова и разговора в режиме интеркома можно настраивать.

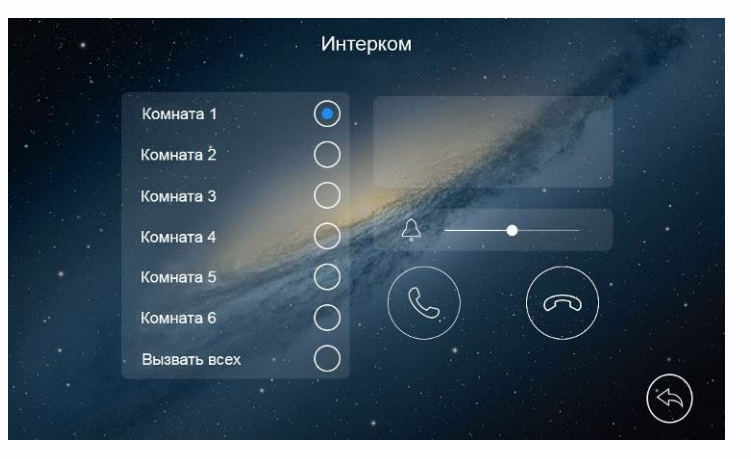

#### <span id="page-16-1"></span>**Настройки монитора**

Для входа в настройки монитора нажмите кнопку , откроется меню настроек:

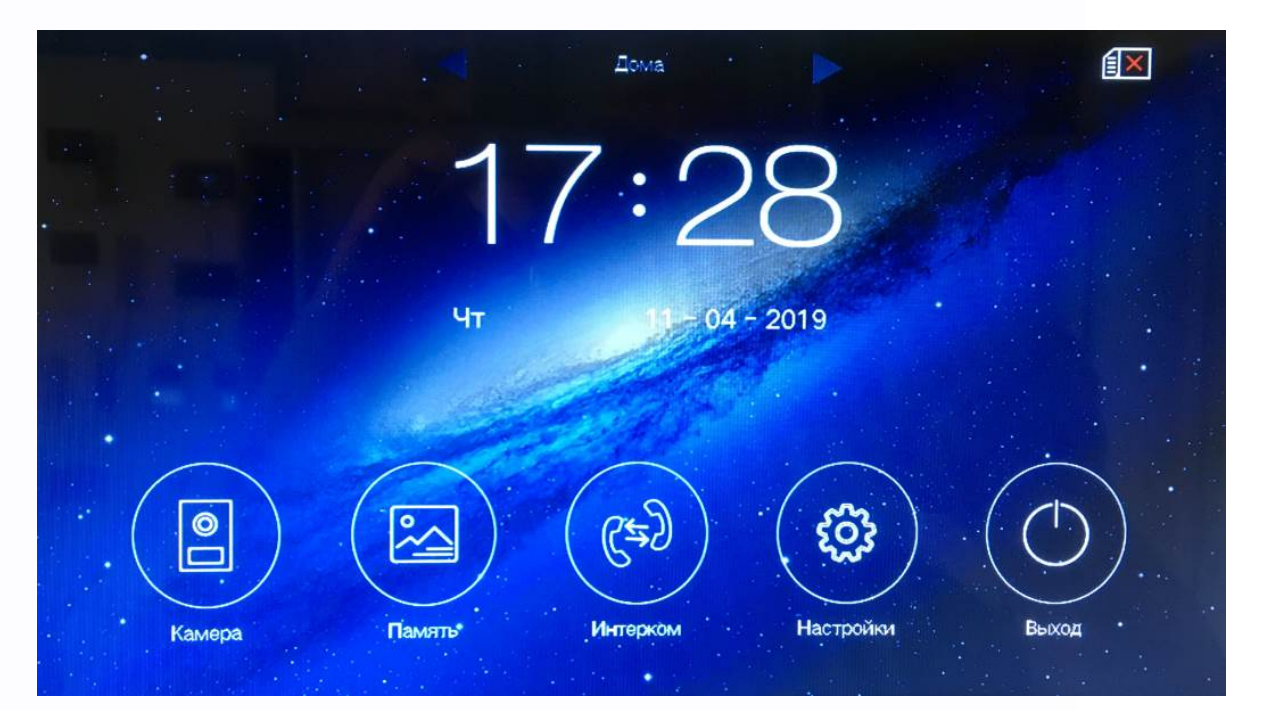

15

음음

Ŧ

H

쁥

m

HH

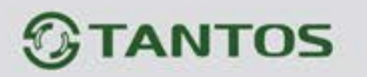

#### <span id="page-17-0"></span>**Описание значков настроек монитора**

 $\left(\frac{1}{12}\right)$ Установка даты и времени. Нажав кнопку, вы можете установить дату и время внутренних часов монитора и выбрать формат отображения даты.

Настройка расписания «Не беспокоить». Нажав кнопку, вы можете включить или выключить функцию «Не беспокоить» для работы по расписанию. Если функция «Не беспокоить» включена, монитор не выдает звукового сигнала при вызове, но при этом экран монитора включается.

Общие настройки. Нажав кнопку, вы можете установить адрес монитора для работы нескольких мониторов в одной системе, задать язык меню монитора, сбросить настройки монитора на заводские установки (кроме даты, времени, адреса интеркома).

Запись голосовых сообщений для посетителя. Нажав кнопку, вы можете записать сообщение для посетителя при использовании автоответчика.

Для записи сообщения для посетителя нажмите кнопку

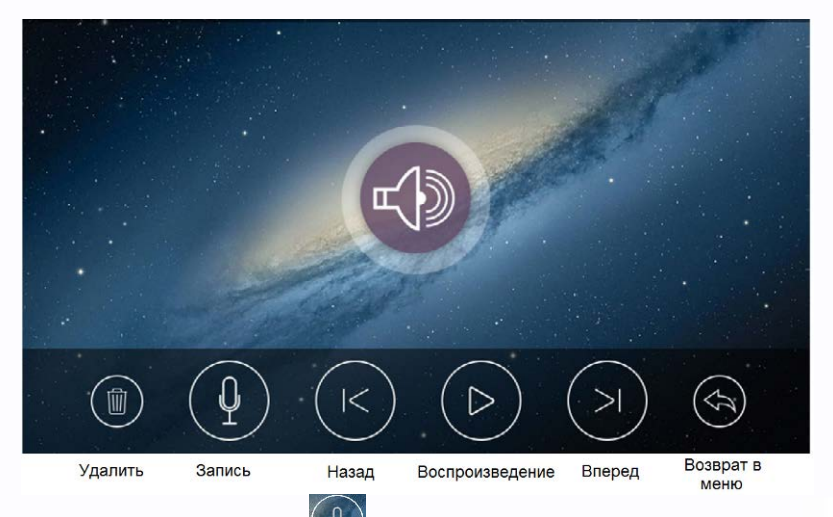

Запишите сообщение, нажав кнопку  $\left(\begin{matrix} 0\\1 \end{matrix}\right)$ , возможна запись двух сообщений. Используя данную страницу можно прослушать или удалить записанное сообщение.

Для установки сообщения для посетителя выйдите из режима записи и нажмите кнопку установите в качестве сообщения для посетителя одно из записанных сообщений. **Примечания**:

• Запись сообщений доступна только при установке microSD карты.

• Монитор поддерживает два сообщения для посетителя. Старые сообщения перезаписываются новыми сообщениями.

÷

16

₩

## **ANTOS**

**Настройка Wi-Fi**. Нажав кнопку, вы можете включить или выключить Wi-Fi, задать время задержки отправки уведомления на смартфон с монитора или отключить отправку сообщений для работы автоответчика, посмотреть UID монитора и сбросить настройки Wi-Fi для их новой установки.

Значки состояния сети Wi-Fi при настройке монитора:

- монитор работает как точка доступа, режим первичной регистрации в сети Wi-Fi

- монитор подключен к вашей сети Wi-Fi
- монитор не подключен к вашей сети Wi-Fi

**(** )<br>Настройка записи при вызове. Нажав кнопку, вы можете включить или выключить запись фото или видео при вызове.

Мелодия звонка. Нажав кнопку, вы можете задать мелодии сигналов вызова для вызывных панелей, интеркома и длительность сигнала вызова. Доступно 16 мелодий.

Управление памятью. Нажав кнопку, вы можете удалить все файлы фото или видео файлы на microSD карте для определенного канала, скопировать фото из внутренней памяти на USB носитель или отформатировать microSD карту.

Настройка записи по детектору движения. Нажав кнопку, вы можете включить или выключить запись по детектору движения, задать источник записи для детектора движения, задать скорость (высокая - 25 кадр/сек, нормальная - 12,5 кадр/сек, низкая 6 кадр/сек), чувствительность и расписание записи по детектору движения.

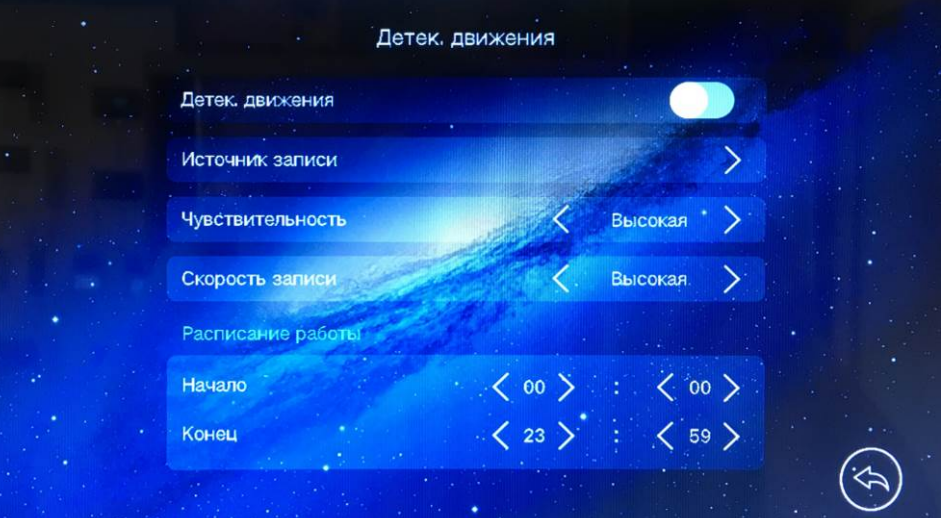

17

Ŧ

÷

## **TANTOS**

Для выбора нужного источника записи, включите нужные каналы на вкладке «Источник записи»

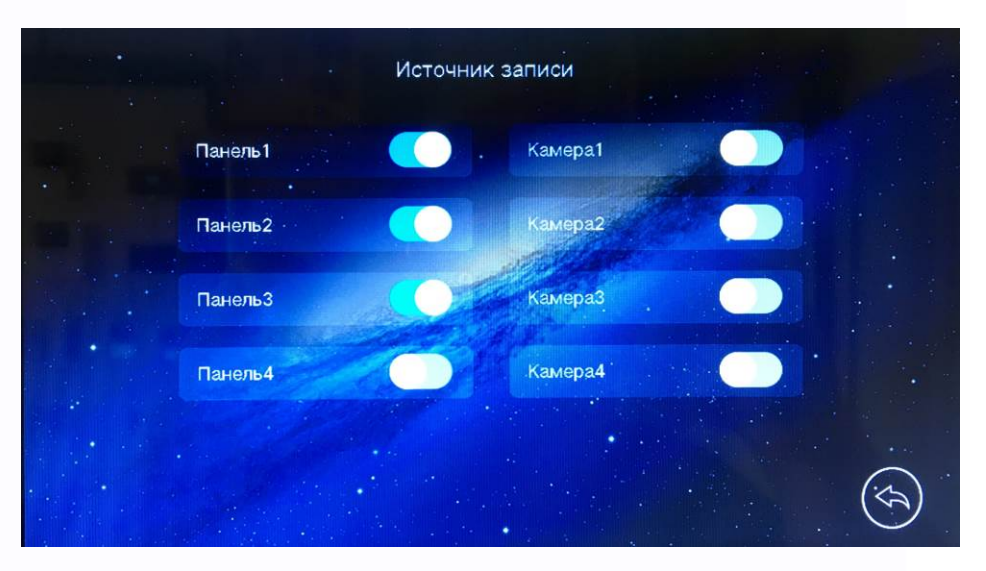

### <span id="page-19-0"></span>**Подключение монитора к сети Wi-Fi .**

### **Замечания по работе монитора с приложением «vhOme» версии 2019г.**

- 1. Монитор может быть подключен к роутеру через Wi-Fi. Подключение к роутеру предназначено только для передачи уведомлений о вызове на смартфон владельца и не предназначено для подключения других устройств.
- 2. Передача уведомлений о вызове возможна только при подключении монитора к роутеру, имеющему подключение к Интернет с устойчивой скоростью.
- 3. Настройка монитора производится с помощью смартфонов на базе ОС «iOS» или «Android». Перед началом настройки устройства на смартфоне должно быть установлено бесплатное приложение «vhOme» из соответствующего операционной системе магазина.
- 4. Монитор работает только в сети 2,4 ГГц, с точками доступа на 5 ГГц работа монитора невозможна.
- 5. Монитор работает только в сетях Wi-Fi, имеющих пароль.
- 6. Название сети Wi-Fi и пароль должны состоять только из цифр и латинских букв и не должно содержать пробелов.
- 7. Приложение «vhOme» предназначено только для получения уведомлений о вызове с вызывных панелей, ведения разговора с посетителем в симплексном режиме через вызывную панель и открывании замков, подключенных через вызывную панель.
- 8. Удаленный просмотр через приложение «vhOme» видеокамер, подключенных к монитору, и содержимого microSD карты невозможен.

4

품본

18

용류

## **TANTOS**

- 9. Не подключайте смартфон на базе ОС «Android» к точке доступа, которую включает монитор для настройки. Если Вы подключались к данной точке ранее, «забудьте» ее в настройках смартфона перед настройкой монитора.
- 10. Смартфоны, имеющие собственные программные оболочки над ОС «Android», могут блокировать возможность настройки монитора.
- 11. В смартфонах на базе ОС «Android» возможна блокировка работы приложения «vhOme» в фоновом режиме или при разряде батареи. Разрешите работу приложения «vhOme» в настройках вашего смартфона во всех режимах.

#### <span id="page-20-0"></span>**Добавление нового устройства в смартфонах с ОС «Android»**

Данная операция проводится только один раз при первоначальной настройке монитора. Если монитор был ранее настроен, регистрация его в другом смартфоне производится по пункту: «Добавление в приложение монитора, ранее подключенного к домашней сети».

**Внимание:** В зависимости от версии ОС «Android», приложение может в нужный момент:

- предложить вам подключиться к точке доступа, которую включил монитор;
- запросить разрешение на использование вашей геопозиции. Определение геопозиции необходимо для выбора нужного облачного сервиса в вашем регионе.
- 1. Включите монитор, откройте на мониторе страницу настроек, выберите настройки Wi-Fi.
- 2. Выберите пункт «Заводские настройки Wi-Fi» и восстановите заводские установки. Возврат к заводским установкам занимает порядка минуты и индицируется миганием точек на пиктограмме настроек Wi-Fi в меню настроек.
- 3. Проверьте, что смартфон, с которого будет производиться настройка, подключен по Wi-Fi к роутеру вашей домашней сети, а не к монитору. Если смартфон был подключен к точке доступа, поднятой монитором, «забудьте» эту сеть в настройках смартфона. **Внимание:** Монитор подключается только к сети Wi-Fi, работающей на частоте 2,4ГГц, поэтому, если у Вас роутер работает в двух диапазонах, смартфон при настройке монитора должен быть подключен именно к сети на частоте 2,4ГГц.
- 4. Откройте приложение «vhOme» на смартфоне, нажмите значок «+» (Доб. устройство) и выберите пункт «Новое устройство». Нажмите «Далее», в приложении отобразится список доступных мониторов с их уникальными номерами (UID указан на QR коде на задней стенке монитора).

1 C

÷

5. Нажмите на «>» рядом с UID вашего монитора.

## **ANTOS**

- 6. На следующей странице появится имя вашей домашней сети и поле для ввода пароля. Введите пароль вашей сети Wi-Fi, нажмите «Далее», подождите (подключение монитора может занять несколько минут), монитор должен настроиться для работы в сети.
- 7. На странице добавления устройств задайте имя устройства, количество каналов (вызывных панелей), пароль устройства (пароль по умолчанию **1234**) и нажмите «Сохранить».

#### <span id="page-21-0"></span>**Скриншоты экранов смартфона на ОС «Android» при настройке монитора**

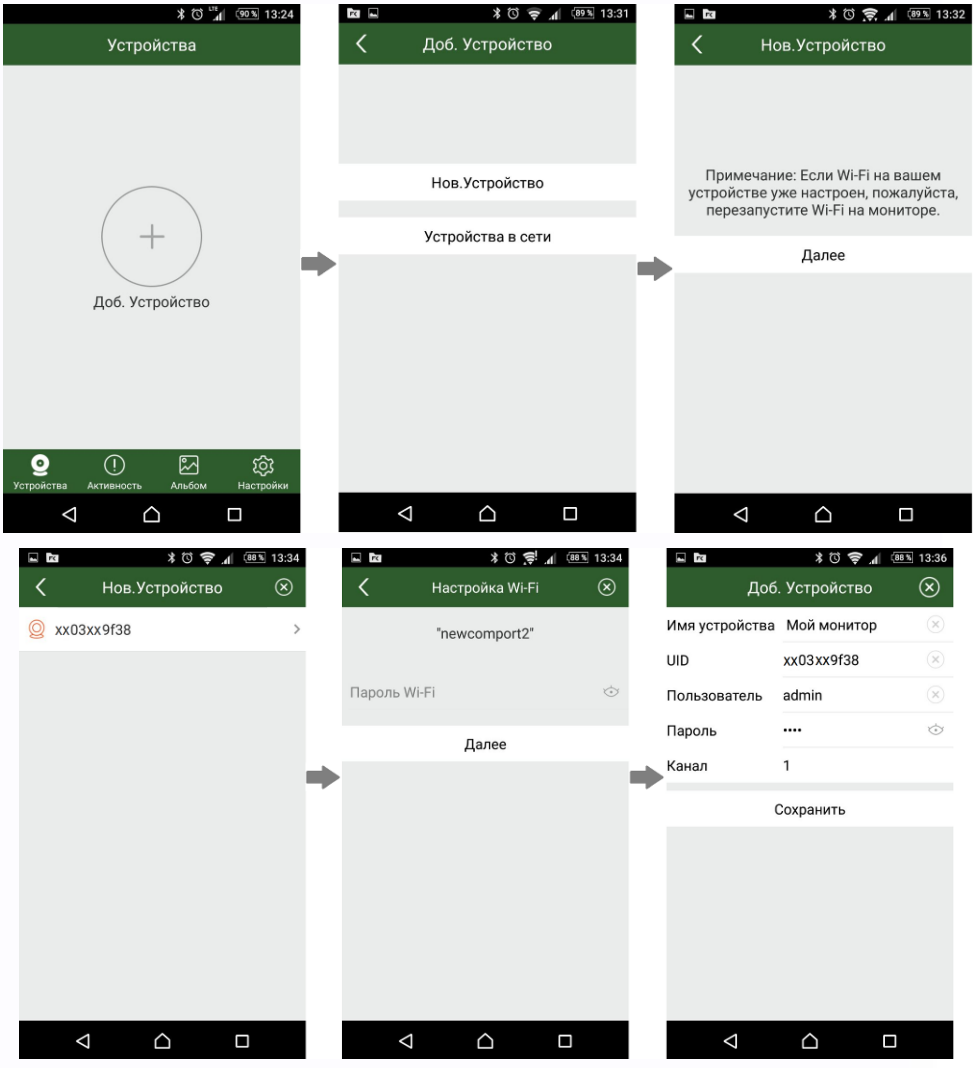

**Примечание**: Если монитор после настройки не подключается к приложению, значит, на каком-то этапе произошла ошибка. Повторите процедуру регистрации, сбросив настройки Wi-Fi монитора и удалив монитор из приложения «vhOme». Если монитор успешно подключен к роутеру, то в

20

 $\pm$ 

строке «Уровень сигнала» будет отображен значок

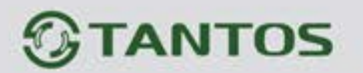

#### <span id="page-22-0"></span>**Добавление нового устройства в смартфонах с ОС «iOS»**

Данная операция проводится только один раз, при первоначальной настройке монитора. Если монитор был ранее настроен, регистрация его в другом смартфоне производится по пункту: **«Добавление в приложение монитора, ранее подключенного к домашней сети»**

- 1. Включите монитор, откройте на мониторе страницу настроек, выберите настройки Wi-Fi.
- 2. Выберите пункт «Заводские настройки Wi-Fi» и восстановите заводские установки. Возврат к заводским установкам занимает порядка минуты и индицируется миганием точек на пиктограмме настроек Wi-Fi в меню настроек.
- 3. Откройте настройки Wi-Fi сети смартфона, выберите точку доступа, название которой начинается с UID, и подключитесь к ней (UID для каждого устройства уникален).
- 4. Откройте приложение «vhOme» на смартфоне, нажмите значок «+» (Доб. Устройство) и выберите пункт «Новое устройство» (Нов. Устройство).
- 5. Выберите пункт «Настройка Wi-Fi».
- 6. Введите название и пароль для домашней сети Wi-Fi и подождите (подключение монитора может занять несколько минут). Монитор должен настроиться для работы в домашней сети Wi-Fi.
- 7. В меню добавления устройства задайте имя устройства, количество каналов (вызывных панелей) и пароль устройства (пароль по умолчанию **1234**) и нажмите «Сохранить».

#### <span id="page-22-1"></span>**Скриншоты экранов смартфона на ОС «iOS» при настройке монитора**

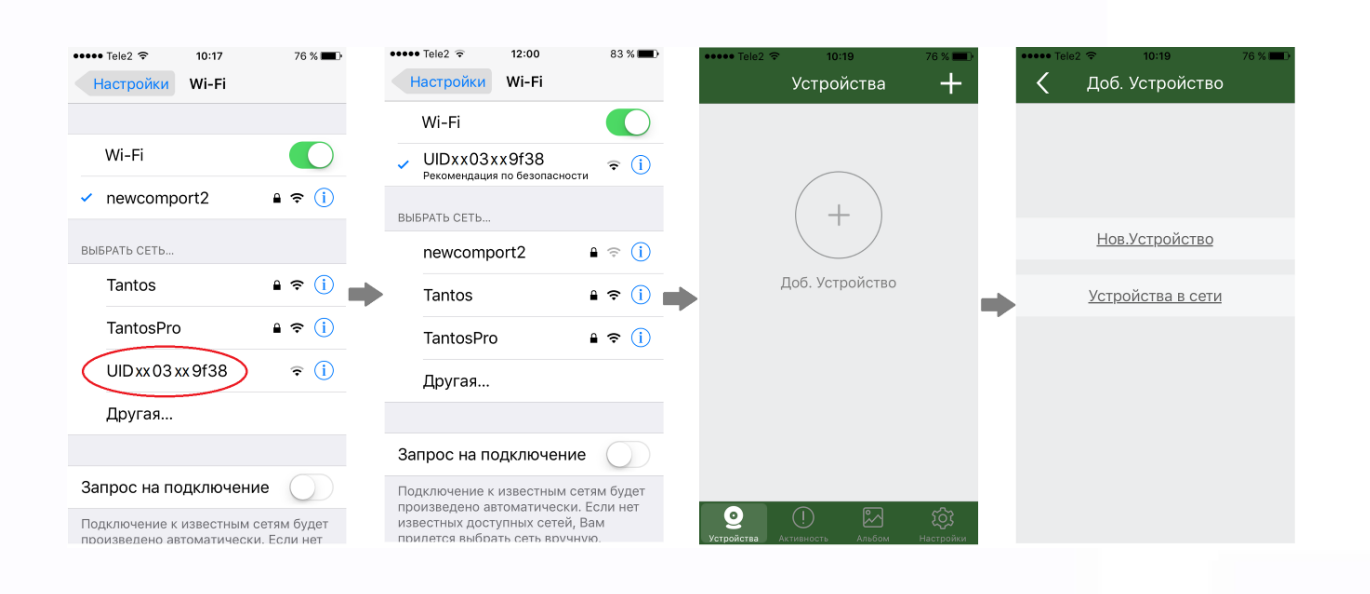

21

꼴流

Ŧ

÷

쁢

寶田

HH 21

## **ANTOS**

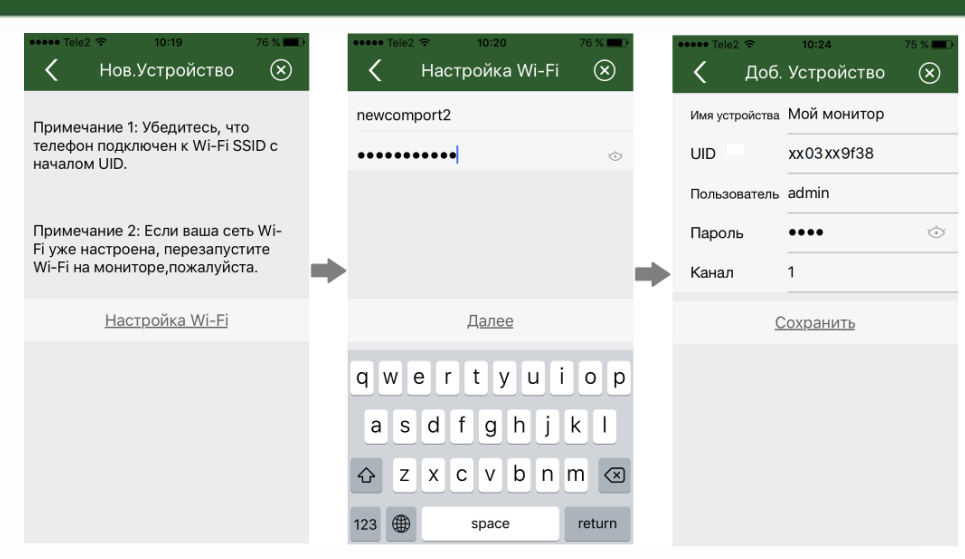

**Примечание**: Если монитор после настройки не подключается к приложению, значит, на каком-то этапе произошла ошибка. Повторите процедуру регистрации, сбросив настройки Wi-Fi монитора и удалив монитор из приложения «vhOme». Если монитор успешно подключен к роутеру, то в

строке «Уровень сигнала» будет отображен значок .

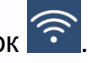

#### <span id="page-23-0"></span>**Добавление в приложение монитора, ранее подключенного к домашней сети**

(или монитора, используемого проводное подключение Ethernet)

Для подключения ранее настроенного монитора в другой смартфон есть два пути:

- 1. Если смартфон подключен к сети Wi-Fi, в которой работает ранее подключенный монитор, то монитор можно добавить в приложение следующим способом:
	- Установите на смартфон и откройте приложение «vhOme».
	- Нажмите значок «+» (Доб. Устройство).
	- Выберите пункт «Устройства в сети».
	- Выберите пункт «Устройства на связи». На экране будет отображен UID подключенного монитора.
	- Нажмите на «>».
	- Заполните поля: имя устройства, количество вызывных панелей, пароль устройства (по умолчанию **1234**) и нажмите «Сохранить».
- 2. Если смартфон не подключен к сети Wi-Fi, в которой работает монитор, то монитор может быть добавлен следующим способом:

 $22$ 

٣

÷

품분

• Установите на смартфон и откройте приложение «vhOme».

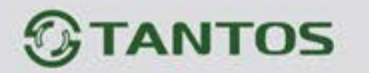

- Нажмите значок «+» (Доб. устройство).
- Выберите пункт «Добавить вручную».
- Заполните поля: имя устройства, UID (UID указан на QR коде на задней стенке монитора и может быть просканирован c помощью видеокамеры вашего смартфона), количество вызывных панелей и пароль устройства (по умолчанию **1234**). Нажмите «Сохранить».

#### <span id="page-24-0"></span>**Получение уведомлений о вызове на смартфоне**

- 1. На странице настроек Wi-Fi монитора выберите пункт «Время звонка перед переадресацией вызова» и задайте время отправки уведомления с монитора на смартфон.
- 2. При вызове с вызывной панели смартфон получит уведомление о вызове и в случае использования смартфона на ОС «Android» покажет страницу вызова. В случае использования смартфона на «iOS», отображение уведомления зависит от состояния смартфона и того, запущено приложение или нет: при заблокированном смартфоне или

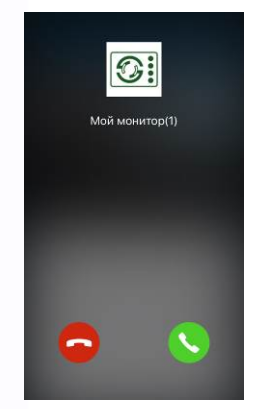

незапущенном приложении будет отображено стандартное "push" уведомление Apple. Если смартфон разблокирован и приложение запущено, будет отображена страница вызова.

- 3. Нажмите кнопку ответа или нажмите на "push" уведомление, приложение откроется, и вы сможете разговаривать с посетителем, нажимая и удерживая кнопку с изображением микрофона для ответа посетителю и отпуская ее для прослушивания посетителя.
- 4. Для открывания замка нажмите кнопку с изображением замка и введите пароль, вы откроете замок двери.

#### **Внимание**:

- Т.к. скорость передачи информации в сетях сотовой связи, сетях Wi-Fi и т.д. неоднородна и непостоянна, возможны задержки с переключением передачи голоса в разных направлениях. Для индикации переключения в окне с изображением посетителя предусмотрен таймер, начинайте говорить только после начала отсчета времени и не отпускайте кнопку с изображением микрофона примерно секунду после произнесения последнего слова.
- При замене SIM карты в смартфоне проверьте состояние параметра «Уведомления» и убедитесь, что смартфон принимает вызовы с панели.

23

4 품본

## **TANTOS**

#### <span id="page-25-0"></span>**Работа с приложением**

- 1. Для открывания замка, подключенного к реле вызывной панели, нажмите на значок с изображением ключа.
- 2. Введите пароль и нажмите на значок замка.
- 3. Для обеспечения возможности открывания ворот из приложения с помощью дополнительного реле разрешите его работу в настройках приложения, установив параметр «Количество замков» равным 2.
- 4. Для открывания замка или ворот введите пароль (по умолчанию 1234) и нажмите значок замка или ворот.
- 5. Монитор может поддерживать одновременное онлайн подключение до 4 смартфонов. При этом уведомление приходит на все смартфоны, к которым подключен монитор.
- 6. Экран просмотра на смартфоне можно переключить в полноэкранный режим.

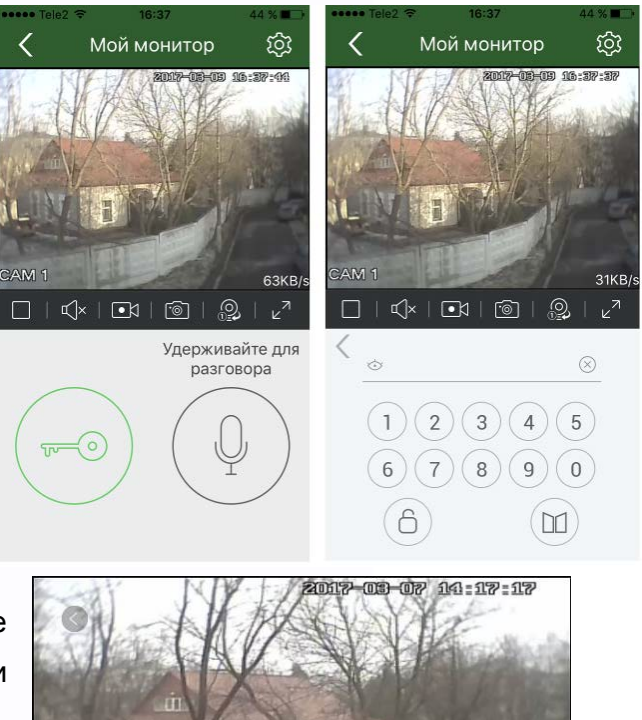

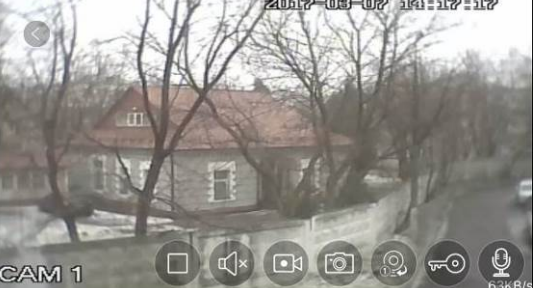

쁚

쁦

#### <span id="page-25-1"></span>**Описание значков мобильного приложения «vhOme»**

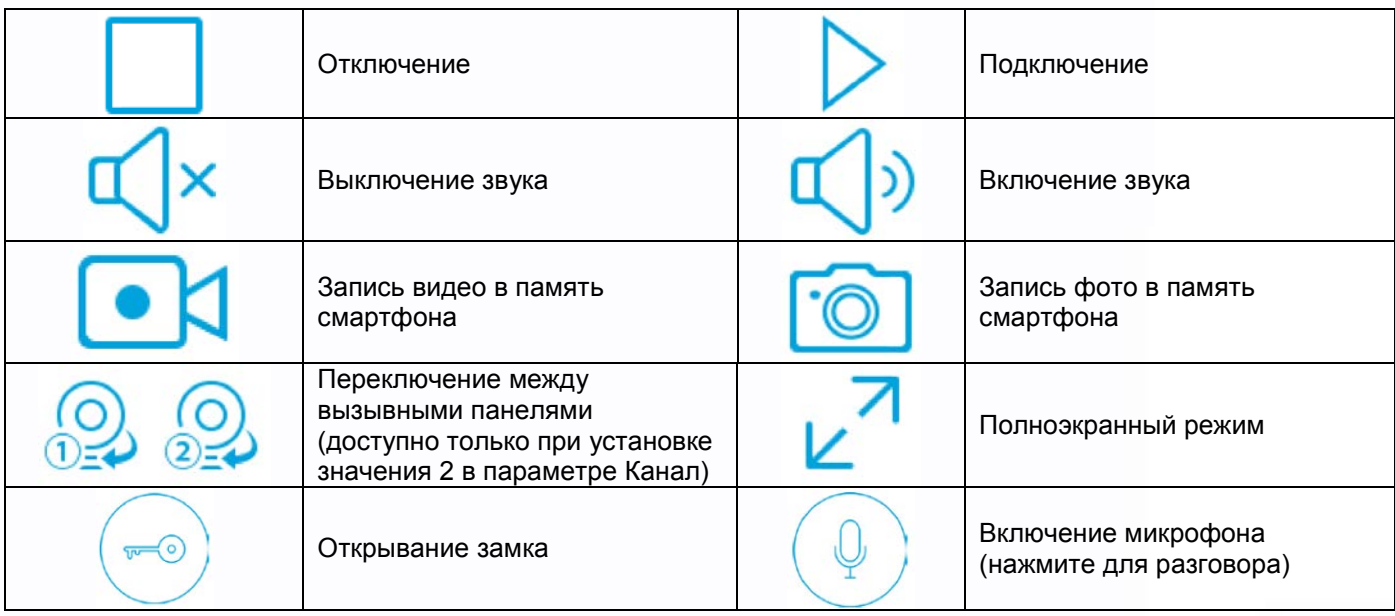

 $24$ 

٣

Ŧ

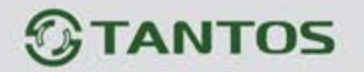

#### <span id="page-26-0"></span>**Описание вкладок мобильного приложения «vhOme»**

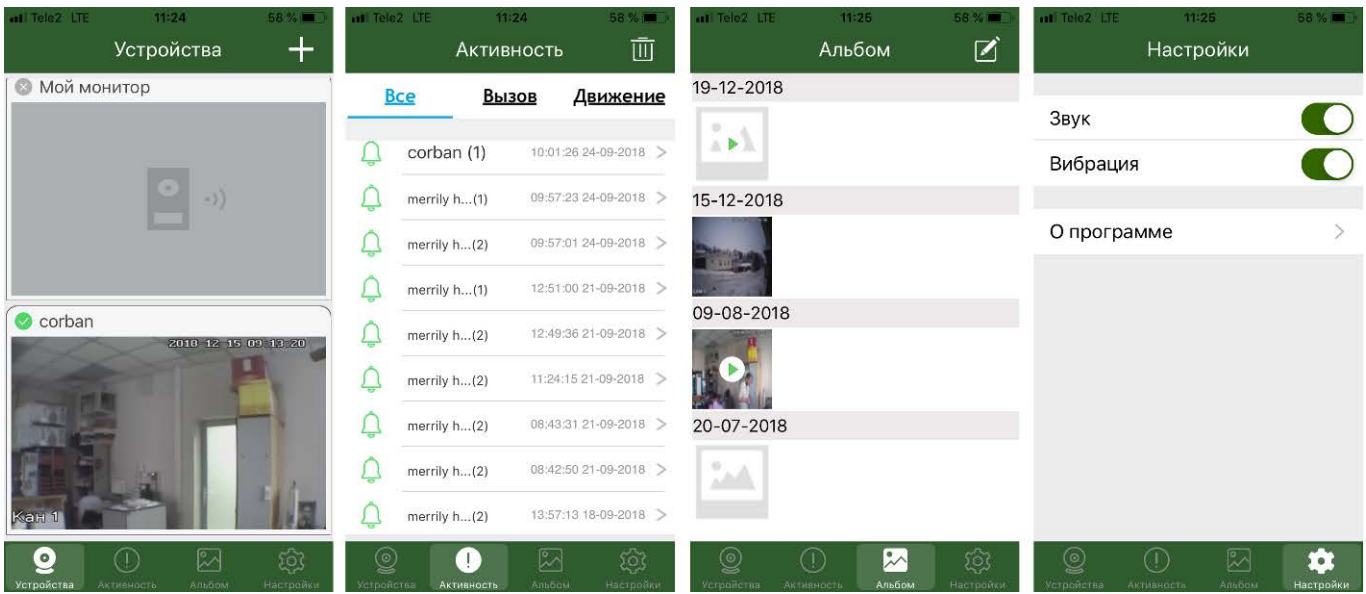

Во вкладке **«Устройства»** отображаются все устройства, добавленные в приложение. Для подключения к устройству нажмите на область экрана, в которой отображен последний кадр видеопотока.

Значок в левом верхнем углу показывает, что устройство подключено к серверу уведомлений.

Значок **говорит о том, что устройство не подключено к серверу.** 

Во вкладке **«Активность»** ведется журнал звонков, принятых приложением, для напоминания пользователю. Просмотр записей, сохранённых на microSD карте, при использовании мониторов невозможен.

**Внимание:** Принятый приложением звонок - это уведомление о вызове на смартфоне, на которое пользователь отреагировал. Т.е. уведомления о вызове, на которые пользователь не отреагировал, не отображаются в данной вкладке, а отображаются в области уведомлений смартфона.

Во вкладке **«Альбом»** сохраняются фотографии или видеофайлы, сделанные при нажатии кнопки

**в толи в не** во время разговора или просмотре устройства. Вы можете выбрать любое изображение для просмотра, после чего сохранить его в память смартфона, отправить по почте или удалить.

Во вкладке **«Настройки»** можно выключить или включить звуковое или вибро оповещение пользователя. Так же в данной вкладке можно посмотреть версию приложения.

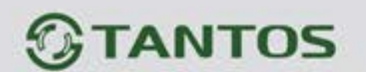

#### <span id="page-27-0"></span>**Основные технические характеристики**

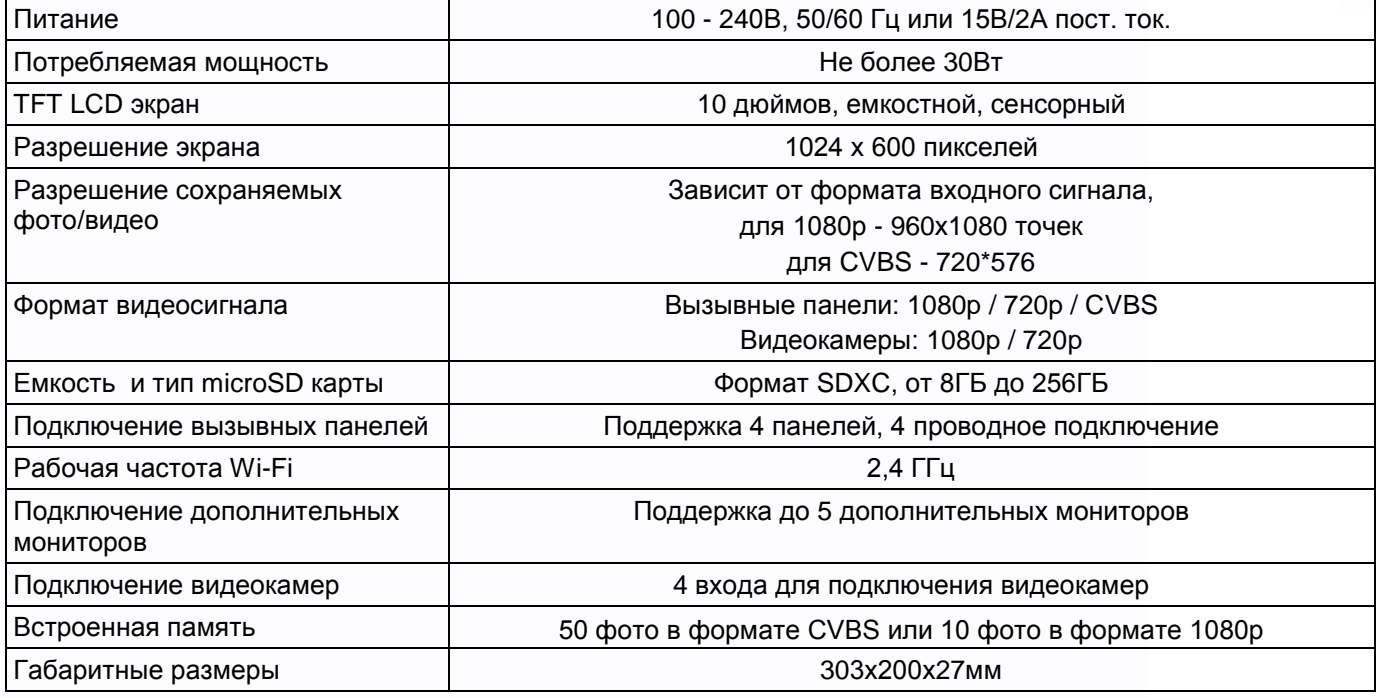

Содержание драгоценных материалов: не требует учёта при хранении, списании и утилизации.

#### <span id="page-27-1"></span>**Правила хранения и транспортировки**

Хранение изделия в потребительской таре должно соответствовать условиям хранения 1 по ГОСТ. В помещениях для хранения изделия не должно быть паров кислот, щёлочи, агрессивных газов и других вредных примесей, вызывающих коррозию.

Устройства в транспортной таре перевозятся любым видом крытых транспортных средств (в железнодорожных вагонах, закрытых автомашинах, трюмах и отсеках судов, герметизированных отапливаемых отсеках самолетов и т.д.) в соответствии с требованиями действующих нормативных документов.

#### <span id="page-27-2"></span>**Утилизация**

Изделие утилизировать как бытовую технику без принятия специальных мер защиты окружающей среды.

#### <span id="page-27-3"></span>**Техническое обслуживание**

Техническое обслуживание изделия должно проводиться не реже одного раза в год электромонтерами, имеющими группу по электробезопасности не ниже 3.

26

÷

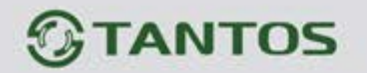

Ежегодные работы по техническому обслуживанию включают:

- а) проверку работоспособности изделия, согласно инструкции по монтажу;
- б) проверку целостности корпуса изделия, надёжности креплений, контактных соединений;
- в) очистку корпуса изделия от пыли и грязи.

#### <span id="page-28-0"></span>**Гарантийные обязательства**

Изготовитель гарантирует соответствие изделия требованиям эксплуатационной документации при соблюдении потребителем правил транспортирования, хранения, монтажа и эксплуатации. Средний срок службы изделия – не менее 5 лет.

Гарантийный срок эксплуатации – 12 месяцев с даты приобретения.

При отсутствии документа, подтверждающего факт приобретения, гарантийный срок исчисляется от даты производства.

Год и месяц производства указан в серийном номере устройства.

#### <span id="page-28-1"></span>**Сведения о сертификации**

Изделие соответствует требованиям технических регламентов Таможенного союза ТР ТС 020/2011 и TP TC 004/2011

Сделано в Китае Изготовитель: Кволвижн, ЛТД, город Шеньчжэн, ГонгМинг, ЛоуКун, Индустриальный Парк ЛиЮХе, шоссе Чжэньсин, 37, здание Б, 4Ф Импортер: ООО "Логист", 109156, Г. Москва, ул. Саранская, дом 4/24, помещение XV, офис 2

Тел.: (495) 739-22-83, http://www.tantos.pro, E-mail: [info@tantos.pro](mailto:info@tantos.pro)

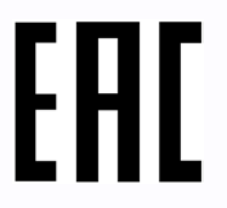

Параметры и характеристики изделия могут меняться без предварительного уведомления. Актуальные версии инструкций для монитора и приложения смотрите на сайте [www.tantos.pro](http://www.tantos.pro/) на странице монитора.

27

4 m in